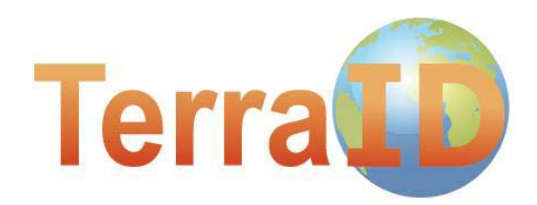

# Описание интерфейса и функций

**6 февраля 2012. Версия ПО: 2.10.303.0**  ООО «ТерраЛинк», Москва, Россия, Кутузовский проспект, 12. +7 495 721-17-21, idcards@terralink.ru www.TerraID.ru

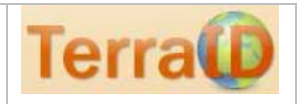

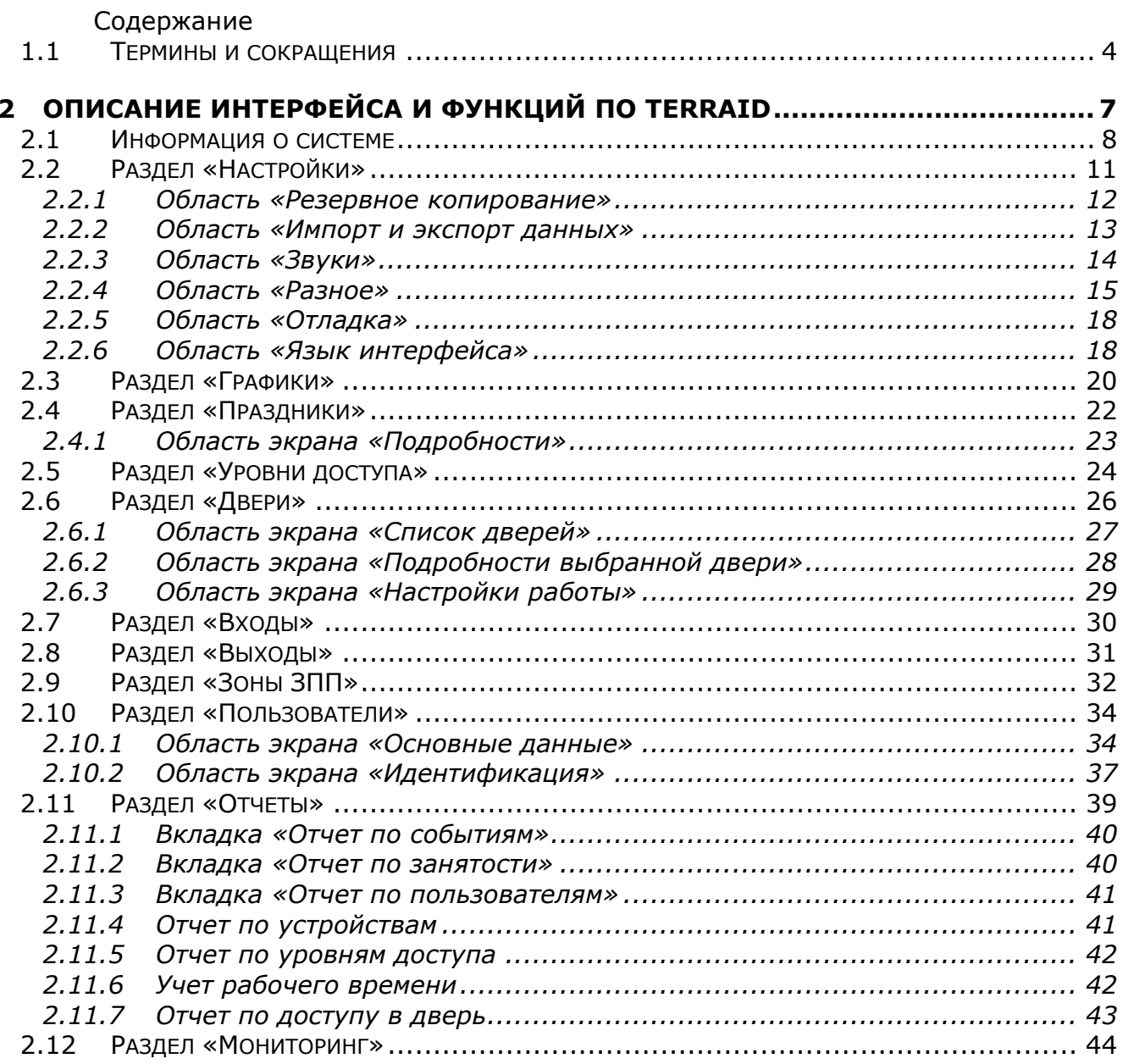

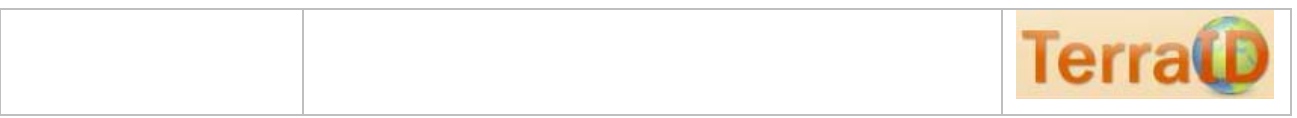

#### **ВАЖНО ЗНАТЬ!**

#### Стандартные данные для входа в систему:

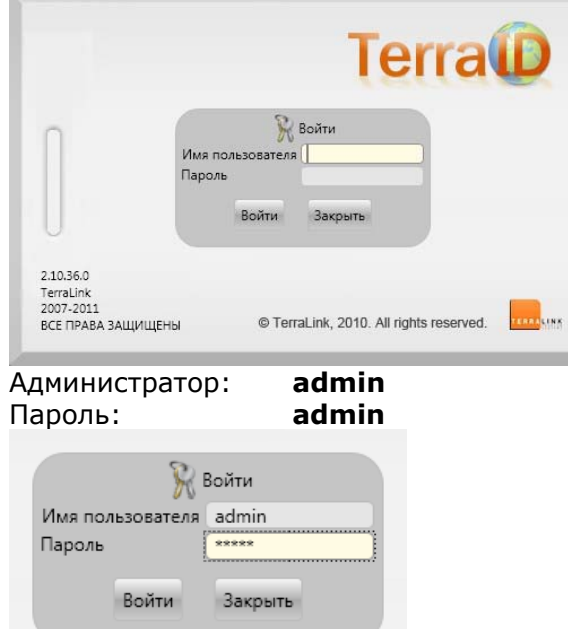

Внимание: после обновления системы сохраняются все учетные записи администраторов и стандартная запись admin создана не будет. Если Вы изменяли стандартный пароль или удаляли стандартную запись admin, стандартные пароль и имя пользователя не будут действительны.

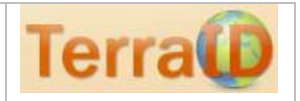

### **1.1 Термины и сокращения**

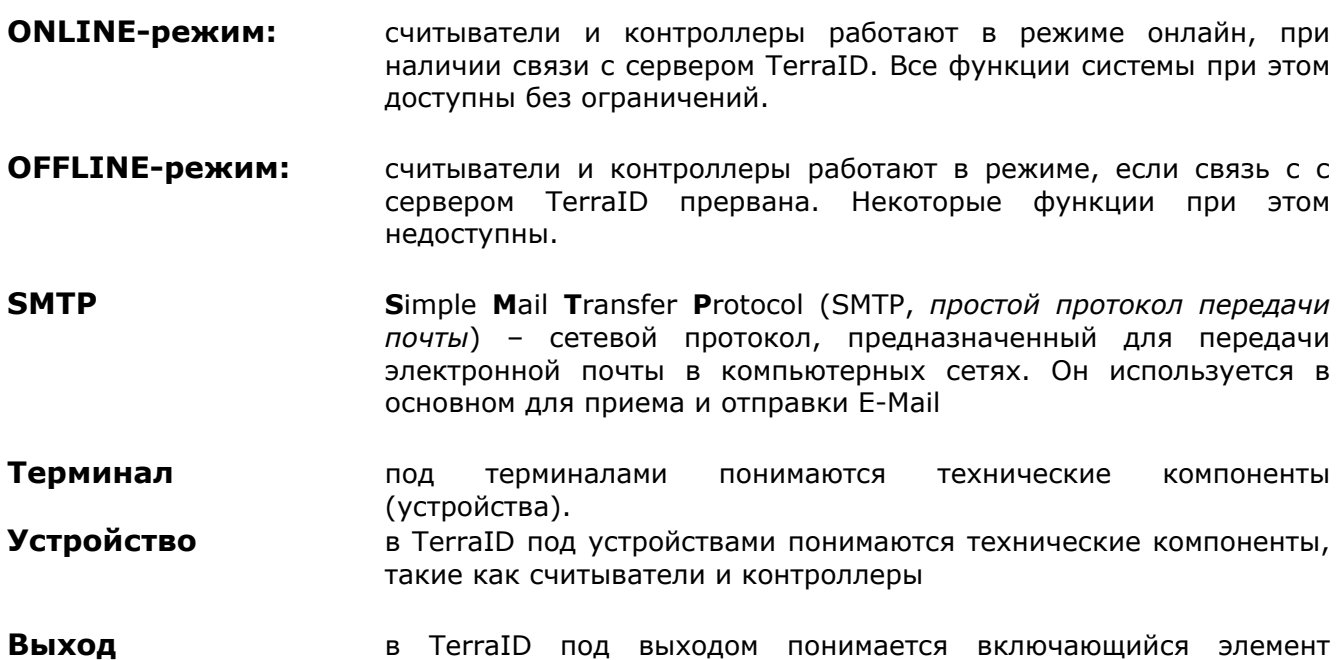

*Базовое ПО для СКУД для контроллеров HID VertX и EDGE Host. Включено: Лицензия на 1 ПК и 10 считывателей. Дополнительно: Удаленное рабочее место (TID-Client); Лицензии на увеличение количества считывателей. Количество поддерживаемых считывателей наращивается добавлением дополнительных лицензий.* 

**Событие:** В TerraID под «cобытие» понимается учтенное системой действие пользователя.

#### **Обновление**

- **(Update):** описывает процесс обновления уже существуюших программных и технических компоенентов, а также ПО TerraID до более новой версии
- **Апгрейд:** обозначает повышение уровня функций или качества программных или технических компонентов. Часто связывается с переходом на более новую версию.
- **Даунгрейд:** процесс, обратно противоположный обновлению. Переход к более ранней версии продукта.
- **Интерфейс:** обозначает программно-технический переход между одной электронной системой и другой электронной системой.
- **Wiegand:** специальный интерфейс оборудования.

(актор).

#### **Службы MS Windows:**

**UDP:** (англ. *User Datagram Protocol* — протокол пользовательских датаграмм) — это транспортный протокол для передачи данных в сетях IP без установления соединения. Он является одним из самых простых протоколов транспортного уровня модели OSI. Его IPидентификатор — 0x11. В отличие от TCP, UDP не гарантирует доставку пакета, поэтому аббревиатуру иногда расшифровывают как *Unreliable Datagram Protocol* (протокол ненадёжных датаграмм). Это позволяет ему гораздо быстрее и эффективнее доставлять данные для

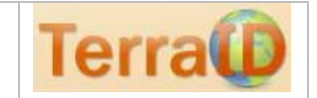

приложений, которым требуется большая пропускная способность линий связи, либо требуется малое время доставки данных.

- **VPN v**irtual **p**rivate **n**etwork частная виртуальная сеть
- **Unicode** (англ. *Unicode*) стандарт кодирования символов, позволяющий представить знаки практически всех письменных языков.
- **ASCII:** (англ. *American Standard Code for Information Interchange* американский стандартный код для обмена информацией; ASCII представляет собой кодировку для представления десятичных цифр, латинского и национального алфавитов, знаков препинания и управляющих символов. Изначально разработанная как 7-битная, с широким распространением 8-битного байта ASCII стала восприниматься как половина 8-битной.
- **CSV:** (от англ. *Comma Separated Values* значения, разделённые запятыми) — это текстовый формат, предназначенный для представления табличных данных. Каждая строка файла — это одна строка таблицы. Значения отдельных колонок разделяются разделительным символом (delimiter) — запятая (,) или <u>точка с запятой</u> (,). Используемый символ разделителя зависит от установленной в системе локали. В США это запятая, а в России — точка с запятой, так как запятая используется для дробных чисел (в отличие от США, где это точка). Значения, содержащие зарезервированные символы, такие как: запятая, точка с запятой или новая строка обрамляются символом двойные кавычки ("); если в значении встречаются кавычки — они представляются в файле в виде двух кавычек подряд. Строки разделяются парой символов CR LF (0x0D 0x0A) (в DOS и Windows эта пара генерируется нажатием клавиши Enter).
- **SQL:** (англ. *Structured Query Language* «язык структурированных запросов») — универсальный компьютерный язык, применяемый для создания, модификации и управления данными в реляционных базах данных.

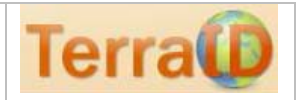

#### Описание символов

 $\boldsymbol{\Lambda}$ 

ВНИМАНИЕ*! Данный символ показывает, что использовании данной функции необходимо учитывать важное замечание.* 

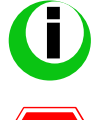

*Информационный символ. Здесь Вы можете найти дополнтельную информацию по функции / параметру.* 

**STOP** 

*Данный символ означает, что действие не должно быть произведено ни в коем случае.* 

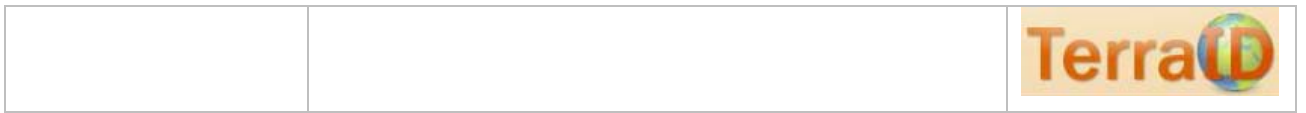

### **2 Описание интерфейса и функций ПО TerraID**

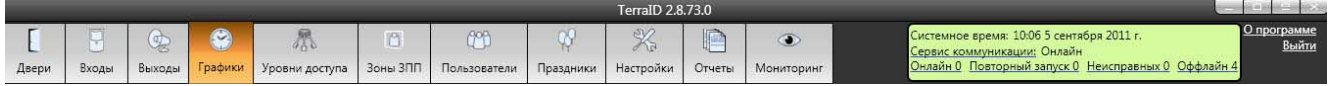

Основной экран TerraID условно разделен на 12 разделов:

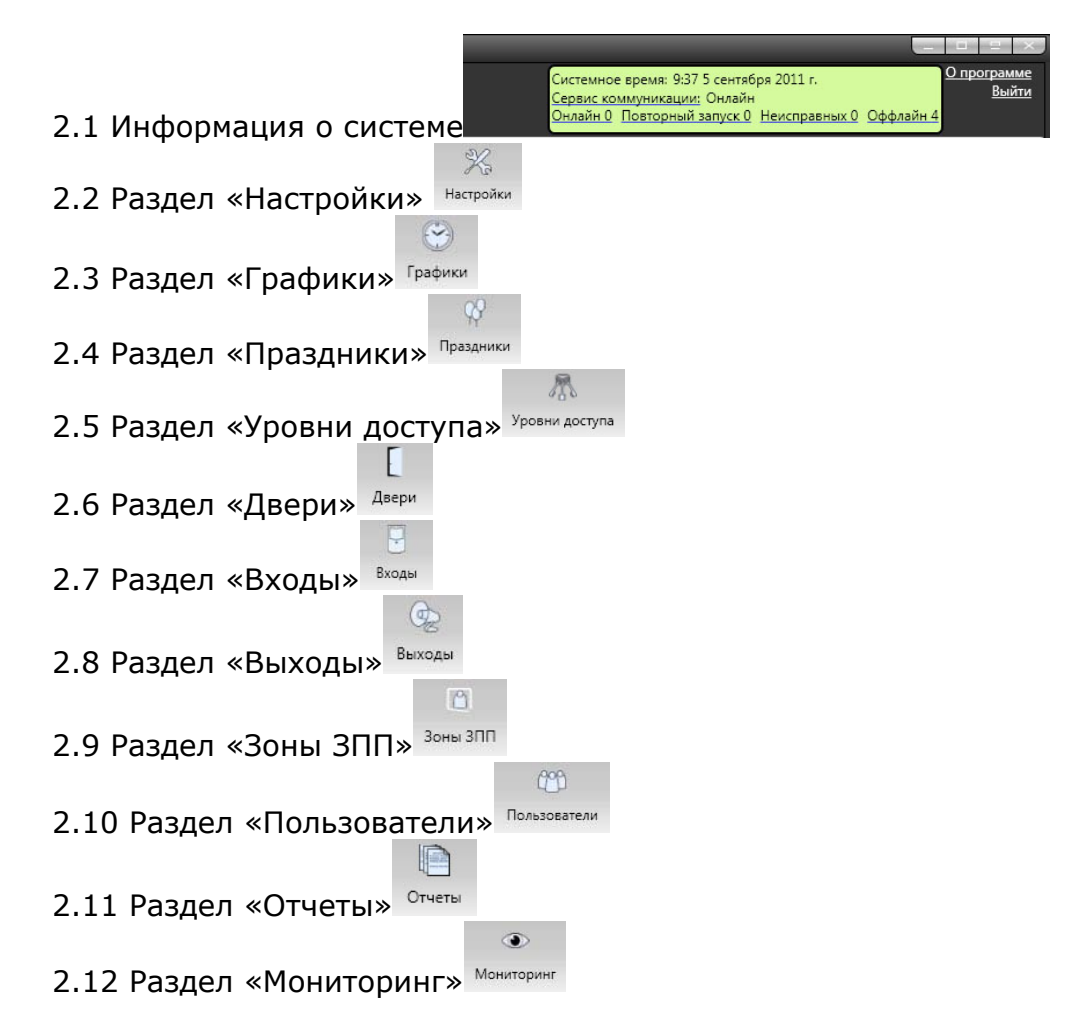

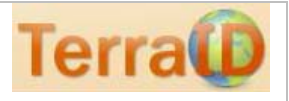

### **2.1 Информация о системе**

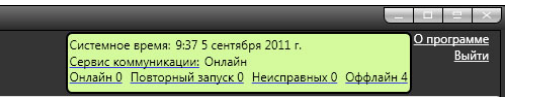

#### o **Системное время**

Здесь отображается системное время.

#### o **Сервис коммуникации**

Нажатие на Сервис коммуникации: позволяет запустить/остановить Сервис коммуникации – службу Windows, которая отвечает за коммуникацию.

Чаще всего, в операционной системе активирован Контроль учетных записей пользователей (User Account Control (UAC)). Операционная система может запросить разрешение на запуск приложения, отвечающего за запуск/остановку службы.

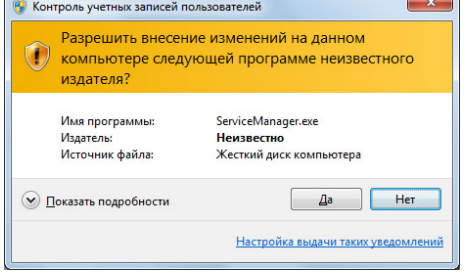

После подтверждения запустится приложение «Менеджер службы».

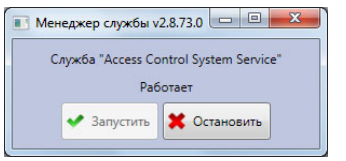

Нажатием на соответствующую кнопку Вы можете либо запустить, либо остановить Сервис коммуникации (служба Access Control System Service). Если служба запущена, будет доступна только кнопка «Остановить», и наоборот. Состояние службы «оффлайн» сопровождается сменой фона на красный.

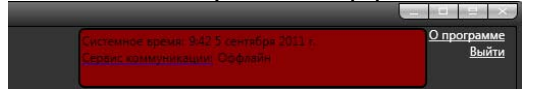

#### o **Онлайн**

Статус устройств (контроллеров или считывателей)

Число устройств в сети – активных и доступных. При нормальной работе системы значение, выводимое в кнопке «Онлайн» должно быть равно числу контроллеров. Нажатие на данную кнопку выводит дополнительное окно.

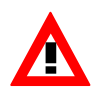

Последовательность действий описана в кнопке «Оффлайн», поскольку она аналогична для «Онлайн», «Повторный запуск», «Неисправных» и «Оффлайн».

#### o **Повторный запуск**

Статус устройств (контроллеров или считывателей)

Число устройств – повторно запущенных. Нажатие на данную кнопку выводит дополнительное окно.

#### o **Неисправных**

Статус устройств (контроллеров или считывателей) Число устройств – неисправных. Нажатие на данную кнопку выводит дополнительное окно.

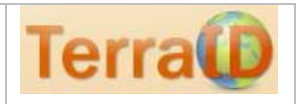

#### o **Оффлайн**

Статус устройств (контроллеров или считывателей)

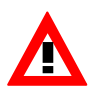

Число устройств – недоступных программе, активных или неактивных. При наличии устройств с таким статусом, проверьте соединения !

После нажатия на кнопку **Оффлайн 4** открывается следующее окно:

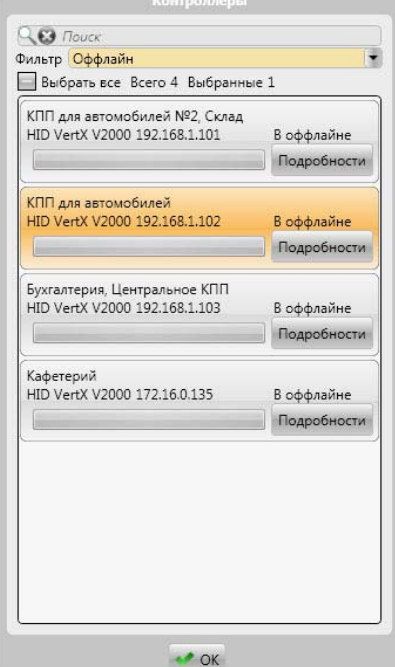

В окне перечислены контроллеры, находящиеся в состоянии «оффлайн». Нажатие на кнопку «Подробности» выводит следующее окно.

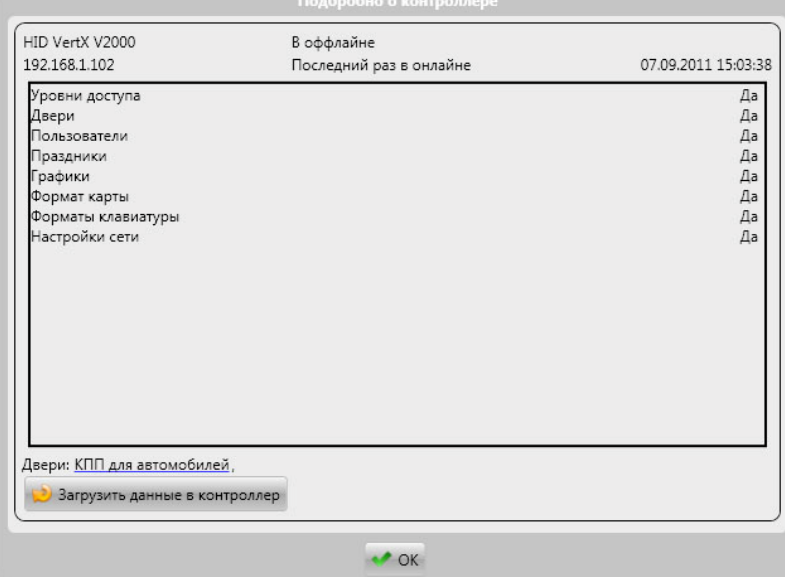

Возвращение в основное окно нажатием на «ОК».

Аналогичным образом представлены «Онлайн», «Повторный запуск», «Неисправных».

Процесс передачи данных в контроллеры сопровождается появлением полосы прогресса.

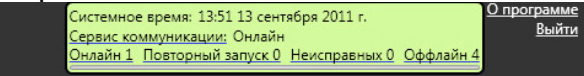

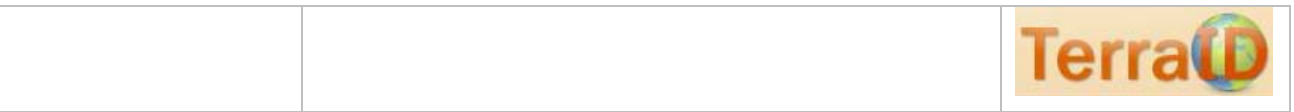

#### o **Выйти**

Выход из приложения TerraID

o **О программе**

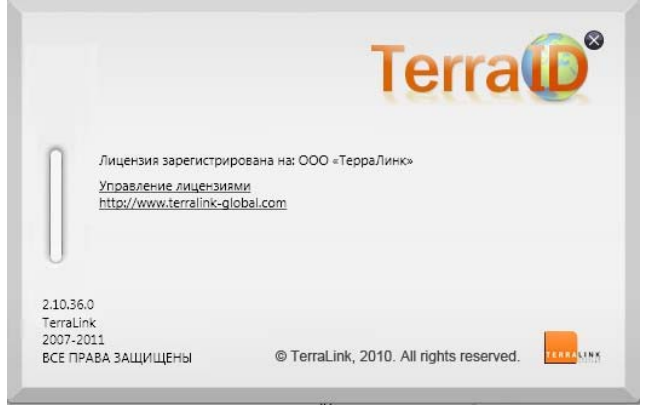

#### Данный элемент очень важен.

После нажатия на «Управление лицензиями», Вы увидите на экране подробную информацию о лицензии.

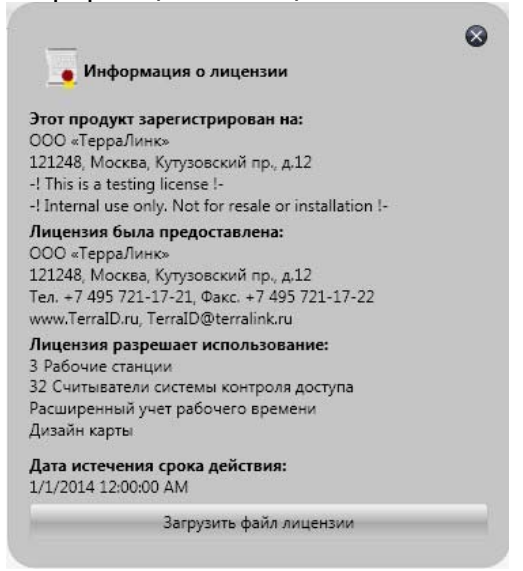

Лицензии различаются:

- по количеству рабочих станций,
- по числу считывателей,
- разрешению использовать Расширенный учет рабочего времени
- разрешению использования Дизайна карт.

#### o **Загрузить файл лицензии**

Загрузить файл лицензии

Здесь Вы можете загрузить файл с лицензией, если она еще не загружена.

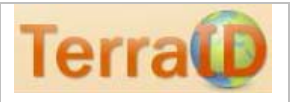

 $\frac{3}{2}$ 

**2.2 Раздел «Настройки»**

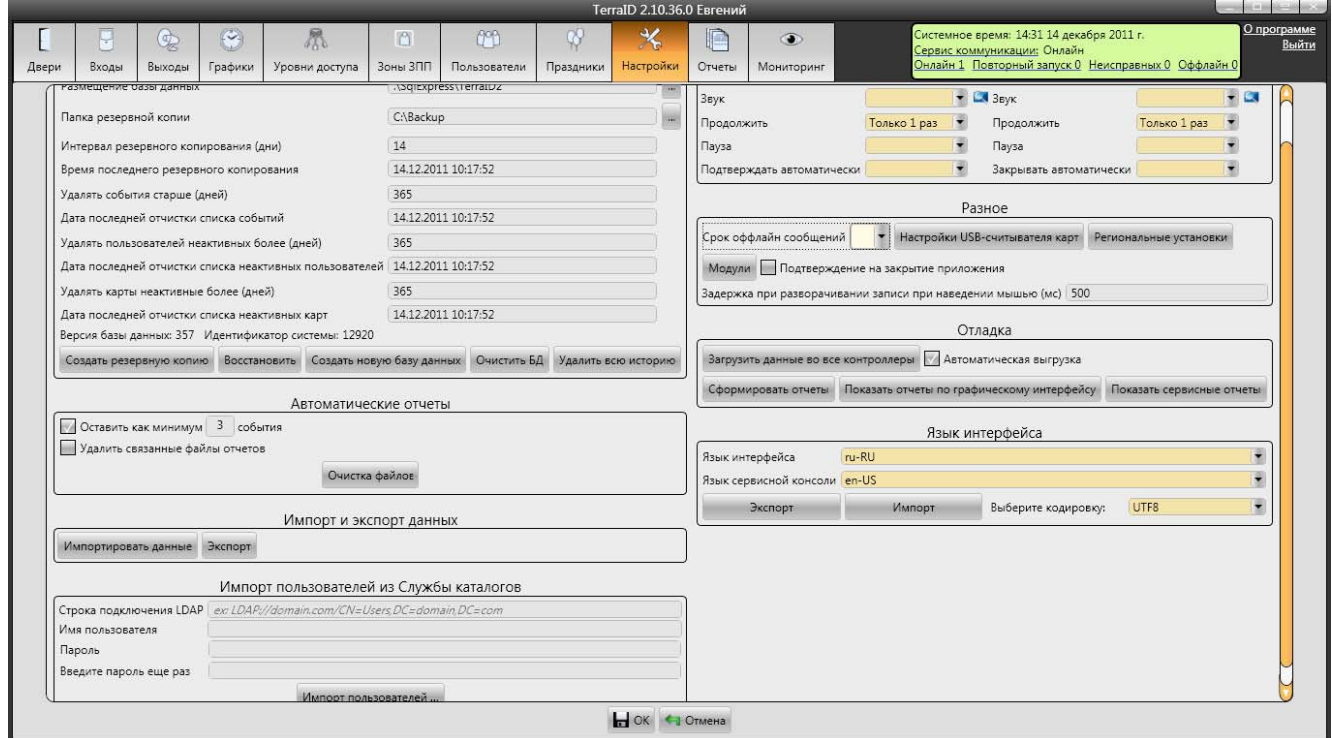

Рабочий экран в пункте меню «Настройки» условно разделен на 6 областей экрана: 2.2.1. Область «Резервное копирование»

- 2.2.2. Область «Автоматические отчеты»
- 2.2.3. Область «Импорт и экспорт данных»
- 2.2.4. Область «Импорт пользователей из Службы каталогов»
- 2.2.5. Область «Звуки»
- 2.2.6. Область «Разное»
- 2.2.7. Область «Отладка»
- 2.2.8. Область «Язык интерфейса»

В заголовке окна указывается версия программы и имя пользователя.

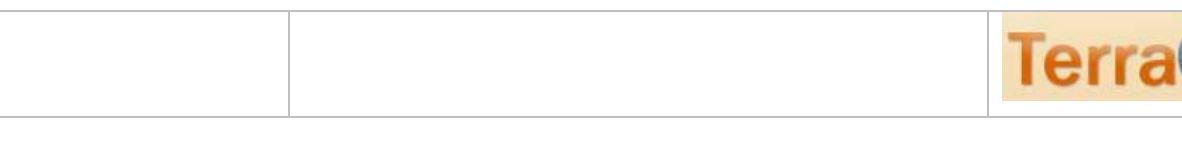

#### **2.2.1 Область «Резервное копирование»**

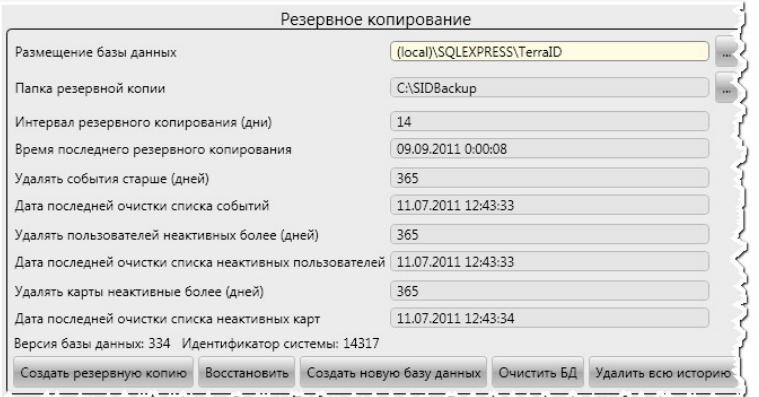

#### o **Размещение базы данных**

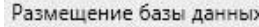

\SqlExpress\TerraID34

По умолчанию определяется как «.\SqlExpress\{название базы данных}». Хранится в папке Microsoft SQL Express.

#### o **Папка резервной копии**

Папка резервной копии

Здесь хранятся файлы резервных копий, сохраненные согласно интервалу, указанному в «Интервал резервного копирования (дни)»

C:\Backup

#### o **Интервал резервного копирования (дни)**

Интервал резервного копирования (дни)  $14$ 

Определяет интервал сохранения резервных копий в папке резервных копий.

#### o **Время последнего резервного копирования**

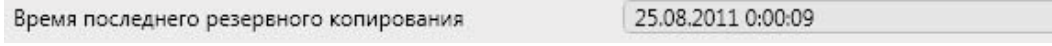

Здесь указываются дата и время последнего резервного копирования.

#### o **Удалять события старше (дней)**

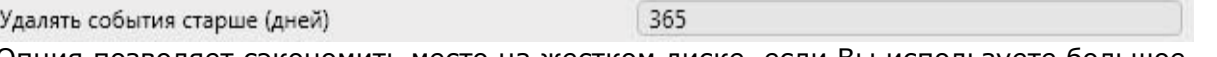

Опция позволяет сэкономить место на жестком диске, если Вы используете большое количество считывателей или пользователей. События старше указанного периода будут удалены.

#### o **Дата последней очистки списка неактивных пользователей**

Дата последней очистки списка неактивных пользователей 11.07.2011 12:43:33

Указывается дата последней очистки неактивных пользователей.

#### o **Удалять карты неактивные более (дней)**

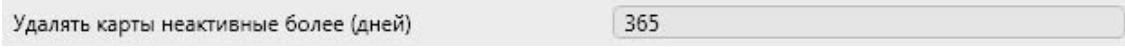

#### o **Дата последней очистки списка неактивных карт**

Дата последней очистки списка неактивных карт 11.07.2011 12:43:34

Указывается дата последней очистки списка неактивных карт

#### o **Версия базы данных: / Идентификатор системы**

Версия базы данных: 334 Идентификатор системы: 14317 Указываются версия и идентификатор базы данных.

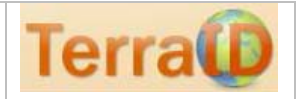

#### o **Создать резервную копию**

#### Создать резервную копию

Данная функция дает команду Microsoft SQL Express на резервирование базы данных. Сохраненную БД Вы можете найти в папке, которая указана в пункте «Папка резервной копии».

#### o **Восстановить**

Восстановить

После нажатия данной кнопки появляется список резервных копий с указанием даты и времени.

#### o **Создать новую базу данных**

Создать новую базу данных

После нажатия на данную кнопку создается новая база данных.

#### o **Очистить БД**

Очистить БД

Очистка существующей базы данных.

#### o **Удалить всю историю**

Удалить всю историю

После нажатия на данную кнопку появляется всплывающее окно. «Вы хотите удалить старые карты, пользователей и/или события. Продолжить?»

#### **2.2.2 Область «Автоматические отчеты»**

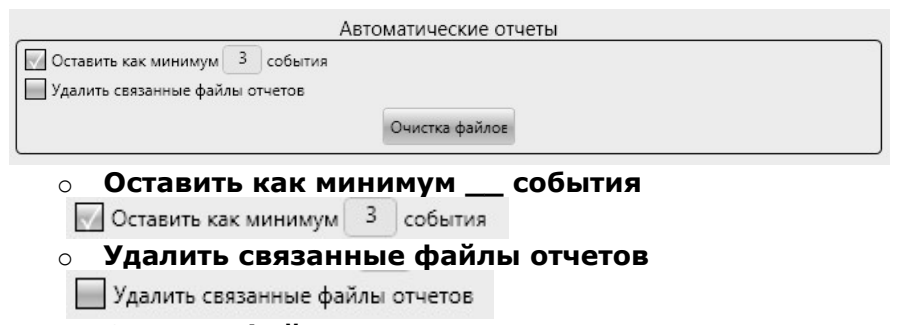

o **Очистка файлов**

Очистка файлов

#### **2.2.3 Область «Импорт и экспорт данных»**

o **Импортировать данные**

Импортировать данные

Позволяет импортировать данные из формата .xls и .csv.

o **Экспорт**

Экспорт

Позволяет экспортировать данные из формата .xls и .csv.

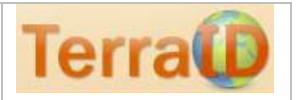

#### **2.2.4 Область «Импорт пользователей из Службы каталогов»**

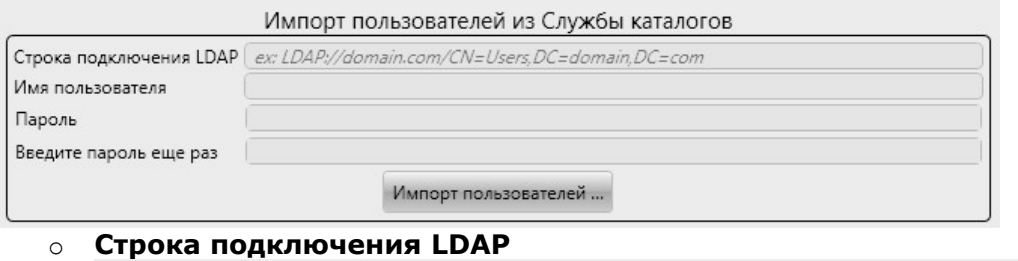

Строка подключения LDAP ex: LDAP://domain.com/CN=Users,DC=domain,DC=com

Строка подключения LDAP, необходимая для подключения к Службе каталогов. o **Имя пользователя**

Имя пользователя

Имя пользователя

o **Пароль** Пароль

Пароль

o **Введите пароль еще раз**

Введите пароль еще раз

Повторный ввод пароля

o **Импорт пользователей** Начинает процесс импорта пользователей из Службы каталогов в TerraID. Импорт пользователей ...

#### **2.2.5 Область «Звуки»**

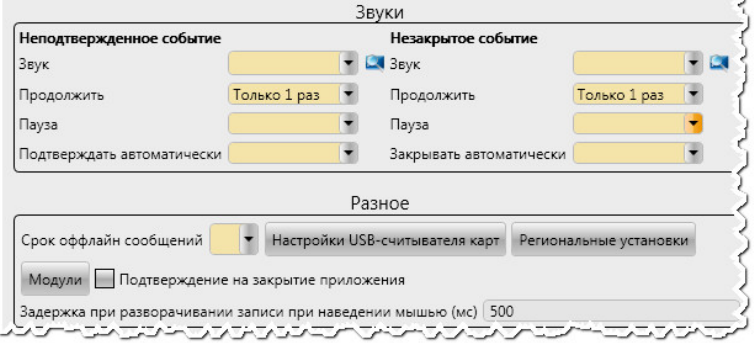

Позволяет назначать и настраивать звуки для следующих событий:

Неподтвержденное событие / Незакрытое событие

#### o **Звук**

Здесь Вы можете выбрать звуковой файл.

#### o **Продолжить**

Здесь Вы можете установить частоту повторения.

#### o **Пауза**

Установка паузы.

#### o **Подтверждать автоматически**

Настройка автоматического подтверждения.

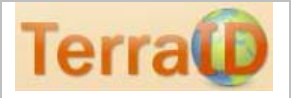

#### **2.2.6 Область «Разное»**

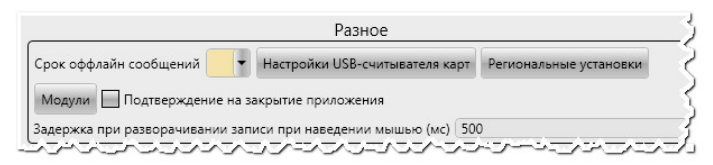

#### o **Срок оффлайн-сообщений**

#### o **Настройки USB-считывателя карт**

После нажатия на данную кнопку, на экране появляется следующее окно:

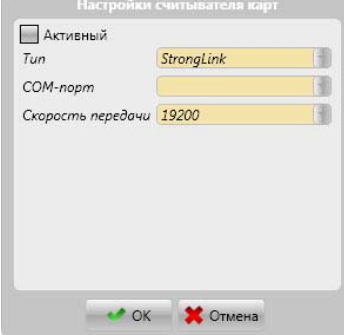

После того, как Вы поставите галочку на «Активный», можно будет выбрать тип считывателя карт

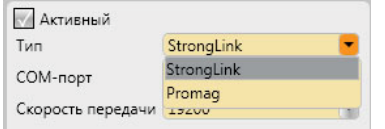

#### o **Региональные установки**

Региональные установки

Данная кнопка выводит пользователя в следующее окно:

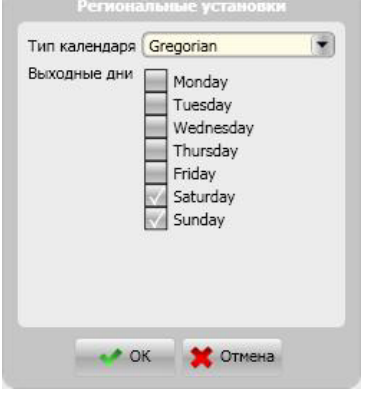

o **Тип календаря**

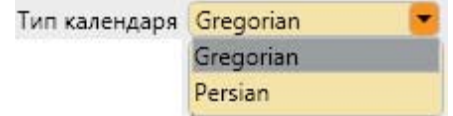

позволяет установить тип календаря:

- 1) григорианский календарь
- 2) персидский календарь (иранский календарь) используется в качестве официального календаря в Иране и Афганистане.

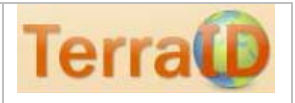

#### o **Модули**

Модули

Данная кнопка выводит пользователя в следующее окно:

Слева приведены 3 группы настроек:

API-Сервиc Уведомление через SMS Локализация.

После выбора соответствующей группы, меняется правая половина всплывающего окна «Модули».

API-сервис

Данный сервис даёт возможность получить отчеты посредством xml- и json-ответов на GET-запросы.

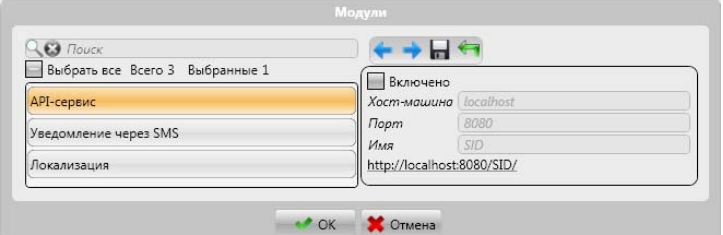

#### Уведомление через SMS

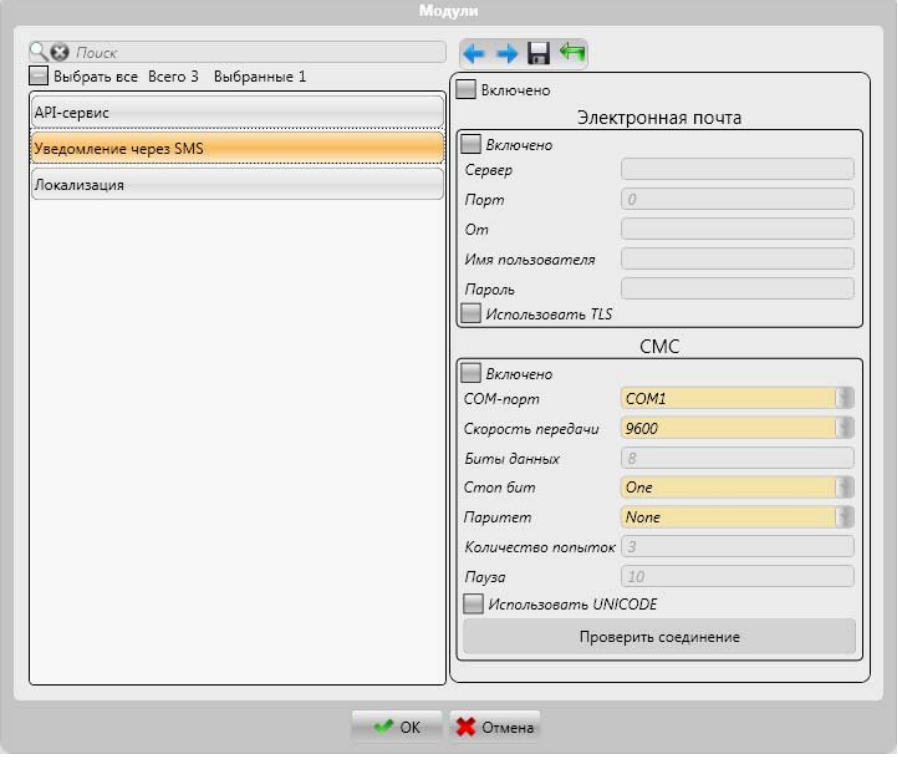

#### Локализация

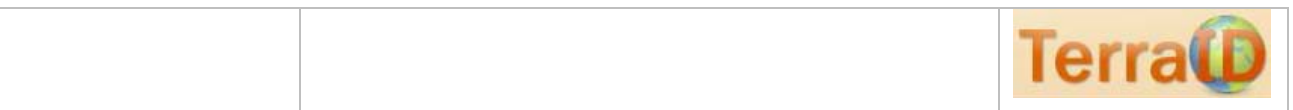

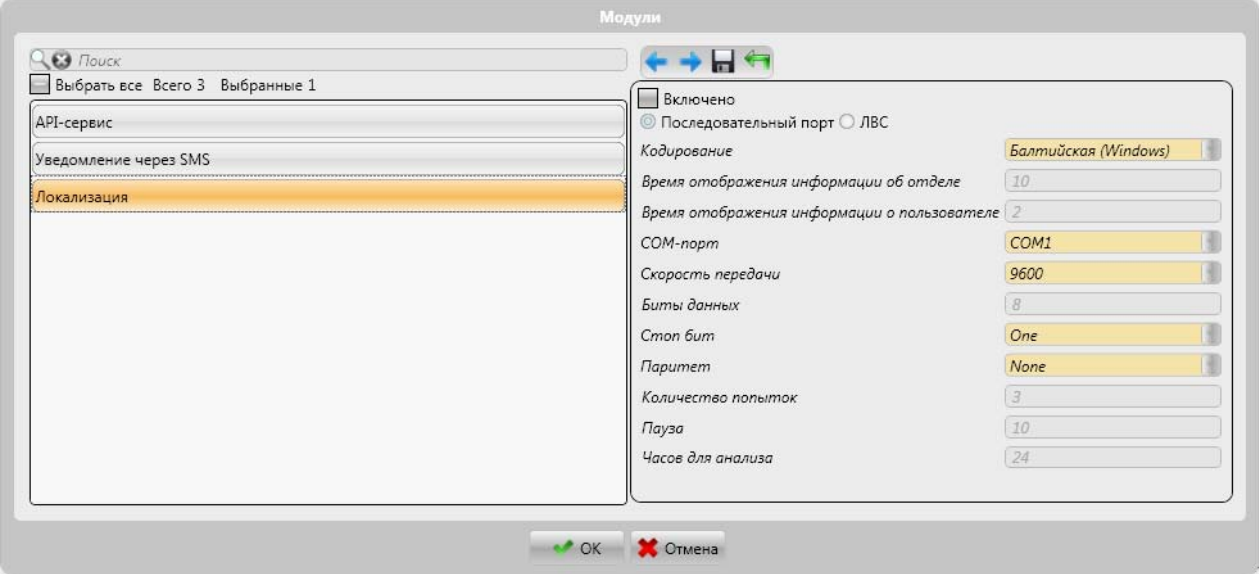

#### o **Подтверждение на закрытие приложения**

Подтверждение на закрытие приложения

#### o **Задержка при разворачивании записи при наведении мышью (мс) 500**

Задержка при разворачивании записи при наведении мышью (мс) 500

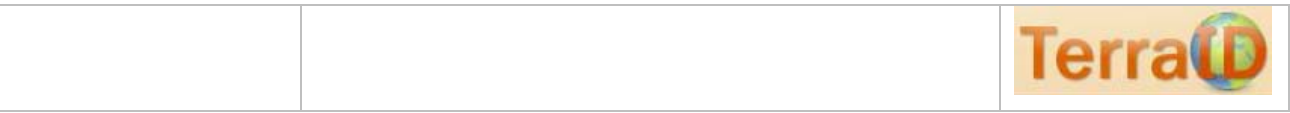

### **2.2.7 Область «Отладка»**

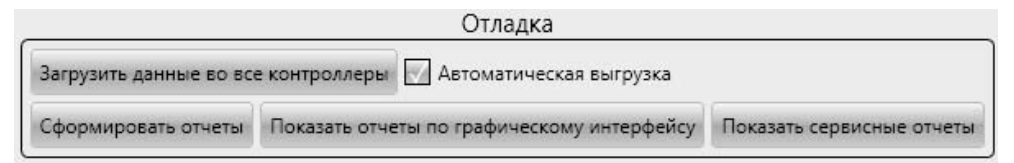

#### o **Загрузить данные во все контроллеры**

Загрузить данные во все контроллеры

### o **Автоматическая выгрузка**

Автоматическая выгрузка данных в контроллеры.

- o **Сформировать отчеты** Сформировать отчеты Формирование отчетов
- o **Показать отчеты по графическому интерфейсу** Показать отчеты по графическому интерфейсу
- o **Показать сервисные отчеты** Показать сервисные отчеты

#### **2.2.8 Область «Язык интерфейса»**

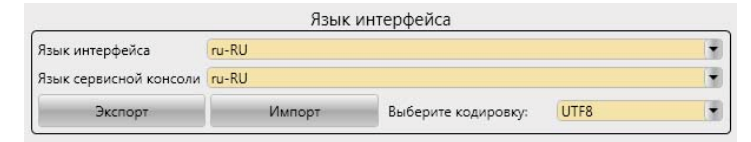

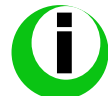

Предусмотрена возможность перевода посредством выгрузки интерфейса в файл Excel, после чего исправленный вариант можно загрузить, и интерфейс будет обновлен.

## o **Язык интерфейса:**

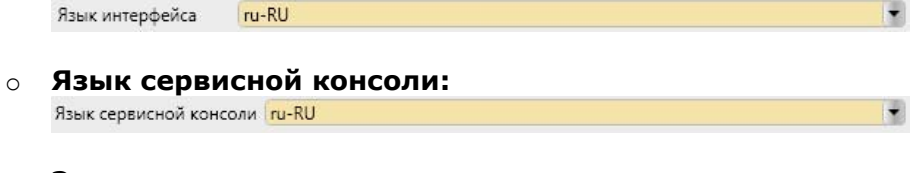

o **Экспорт**

Экспорт

Здесь Вы можете указать местоположение экспортируемого файла.

o **Импорт**

Импорт

Здесь Вы можете указать местоположение импортируемого файла.

#### o **Выберите кодировку:**

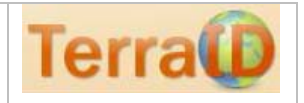

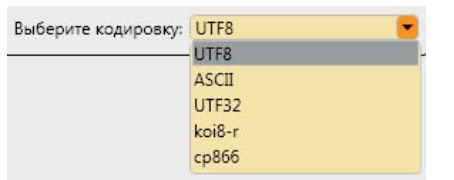

Здесь Вы можете выбрать кодировку для экспортируемого файла в формате Excel, в который будет выгружен интерфейс.

#### o **«OK», «Отмена»**

OK CTMeHa

«ОК» - принимает изменения, которые были произведены «Отмена» - отменяет произведенные изменения.

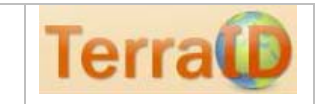

#### $\bullet$ **2.3 Раздел «Графики»**

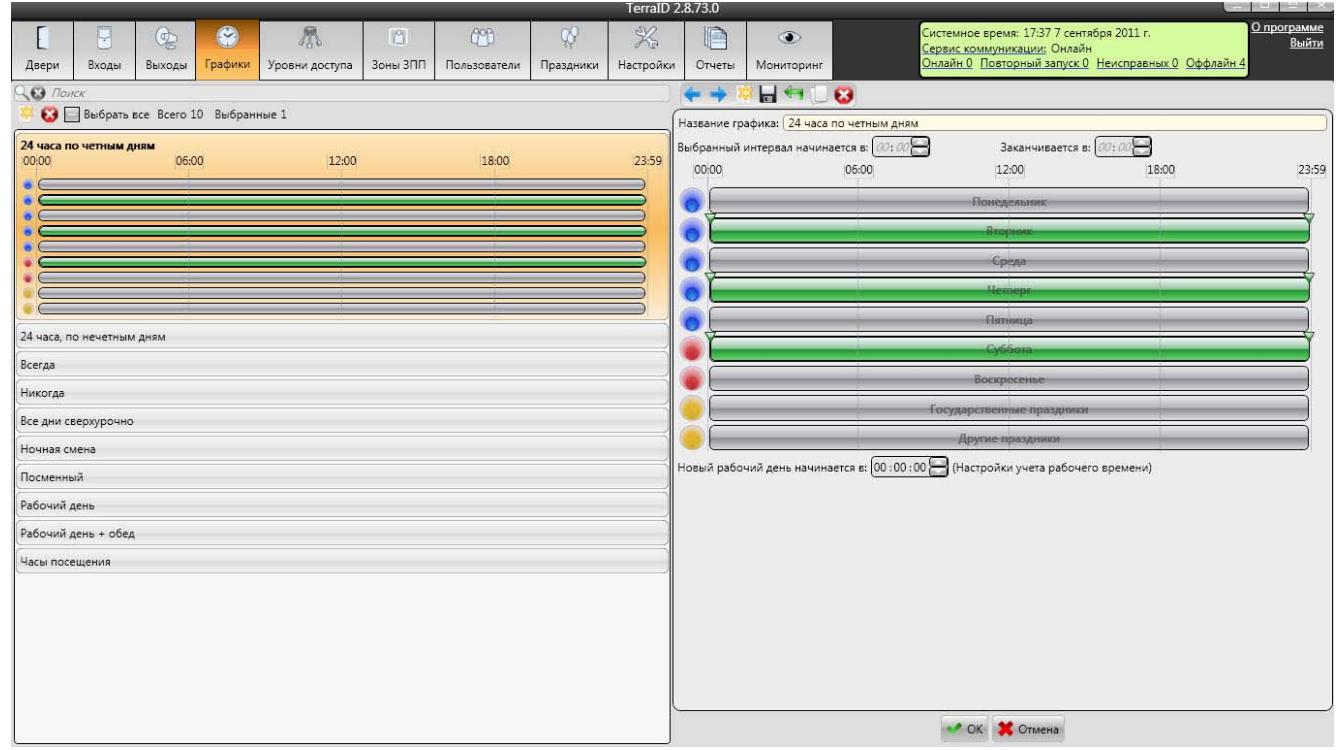

Рабочий экран в пункте меню «Графики» условно разделен на 2 области экрана:

- 2.3.1. Область экрана «Список графиков»
- 2.3.2. Область экрана «Детали графика»

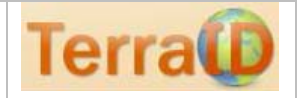

#### **2.3.1 Область экрана «Список графиков»**

Здесь перечислены графики, созданные в системе. Область экрана «Детали графика» Нажатием на ЖВы можете создать новый график.

#### o **Название**

Название графика: 24 часа по четным дням

Здесь Вы можете задать название графика.

#### o **Выбранный интервал начинается в**

Выбранный интервал начинается в:  $00:00$ 

Здесь Вы можете задать начало интервала действия графика.

#### o **Заканчиватся в:**

Заканчивается в:  $23:59$ 

Соответственно, в данном поле указывается интервал завершения. o **Схематическое отображение графика**

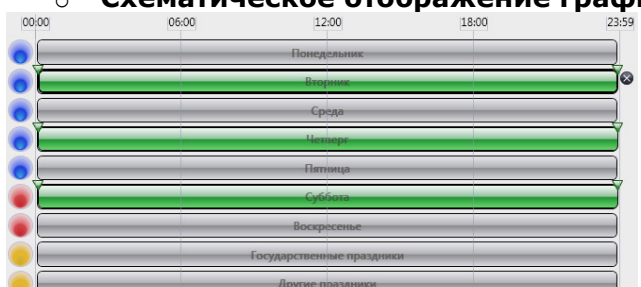

На схематическом отображении графика Вы можете более наглядно и удобно задавать интервалы. Для этого необходимо выбрать щелчком день и растягивать при нажатой левой кнопке «мыши» до уровня соответствующих отметок.

#### o **Новый рабочий день начинается в: (Настройки учета рабочего времени)**

Новый рабочий день начинается в: 00:00:00 | (Настройки учета рабочего времени)

Данная опция относится к модулю Учета рабочего времени. Здесь задается начало рабочего дня.

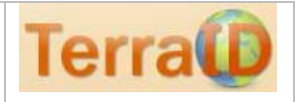

 $\varphi$ **2.4 Раздел «Праздники»**

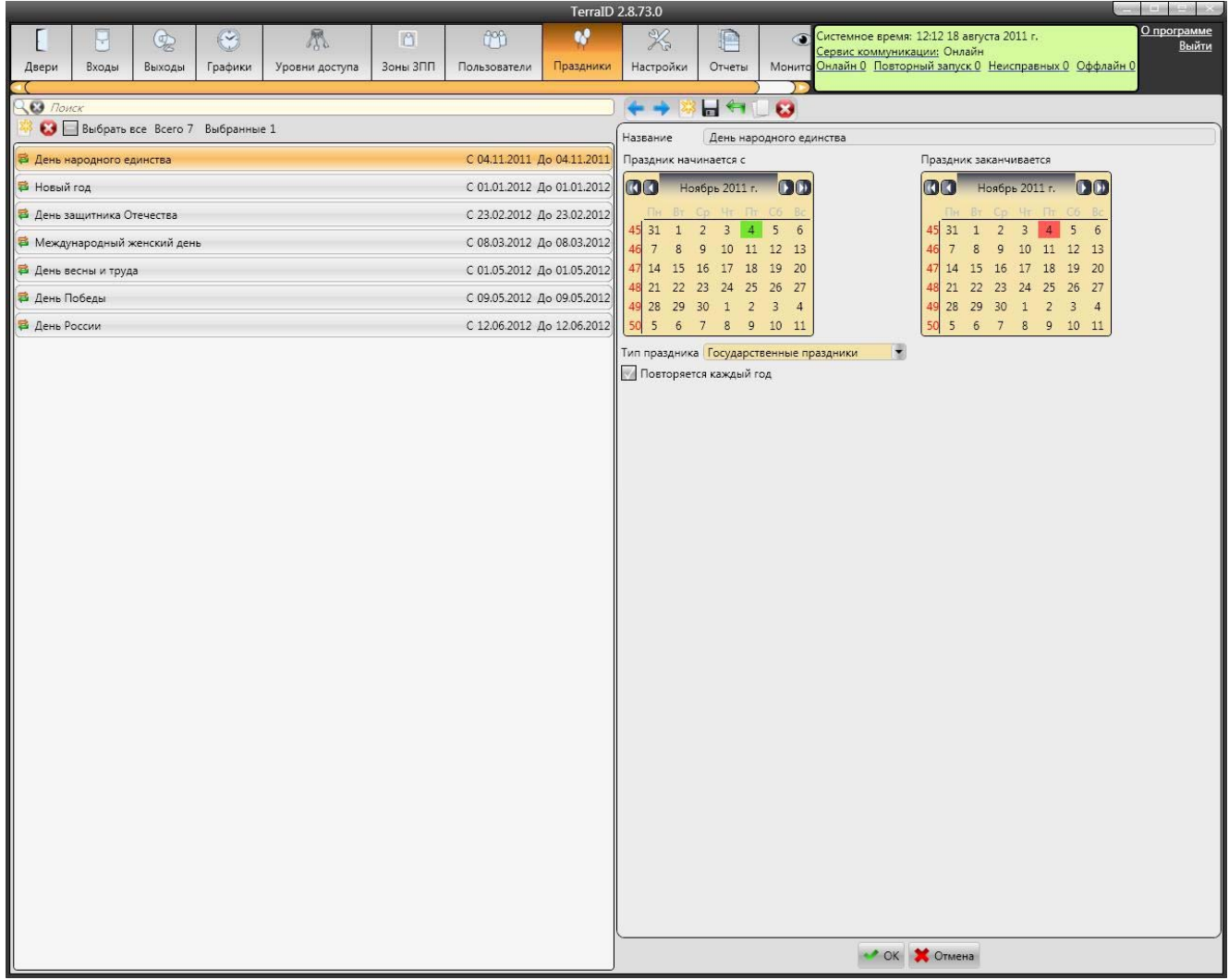

Рабочий экран в пункте меню «Праздники» условно разделен на 2 области экрана: 2.4.1 Область экрана «Список праздников»

2.4.2 Область экрана «Подробности»

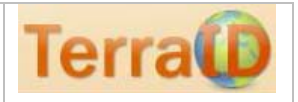

### **2.4.1 Область экрана «Список праздников»**

В данной области перечислены праздники, созданные в системе. Нажатием на ЖВы можете создать новый Праздник.

#### **2.4.2 Область экрана «Подробности»**

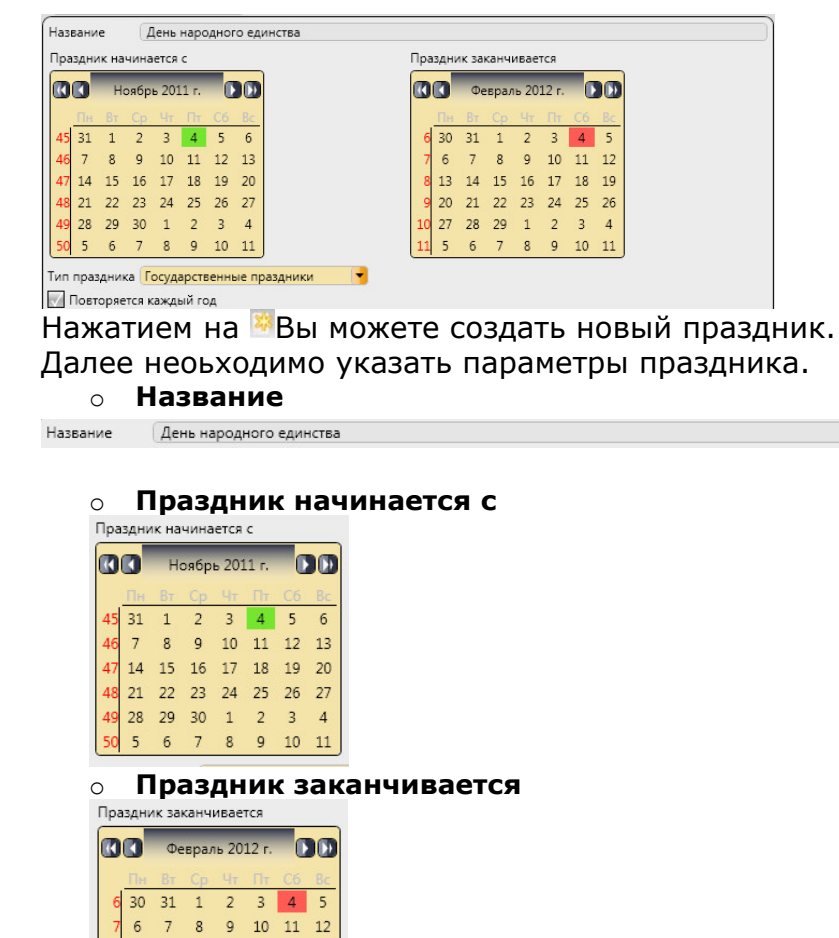

o **Тип праздника**

Тип праздника Государственные праздники

 $7 \quad 8 \quad 9 \quad 10 \quad 11$ 

 $5\quad 6$ 

Повторяется каждый год

13 14 15 16 17 18 19 20 21 22 23 24 25 26 27 28 29 1 2 3 4

o **Повторяется каждый год**

₹

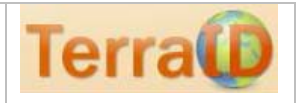

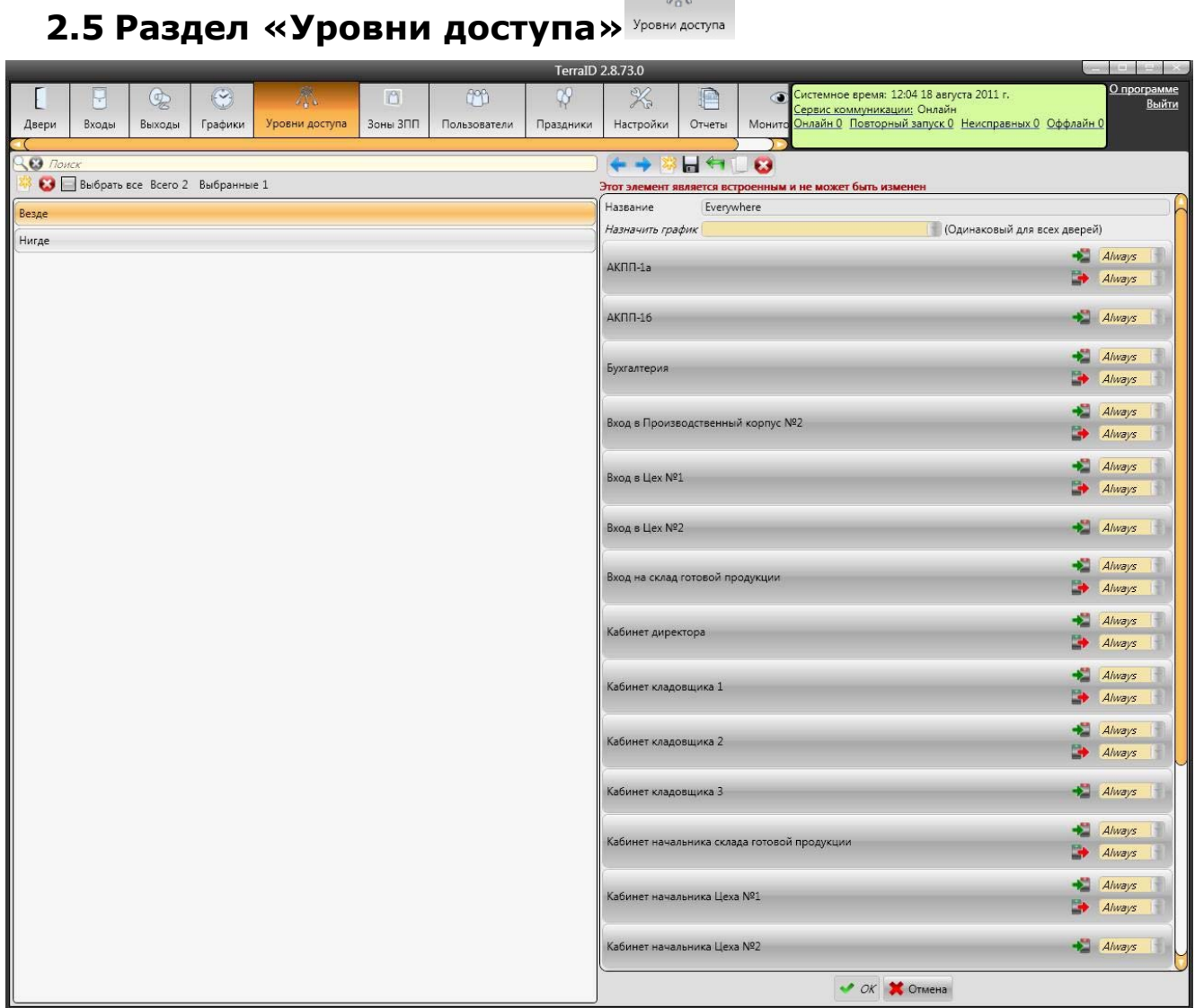

 $\sqrt[3]{3}$ 

Рабочий экран в пункте меню «Уровни доступа» условно разделен на 2 области экрана:

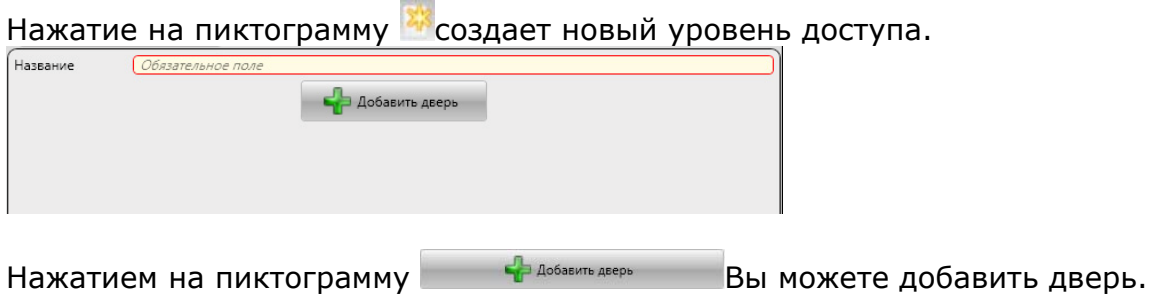

Далее появится список дверей.

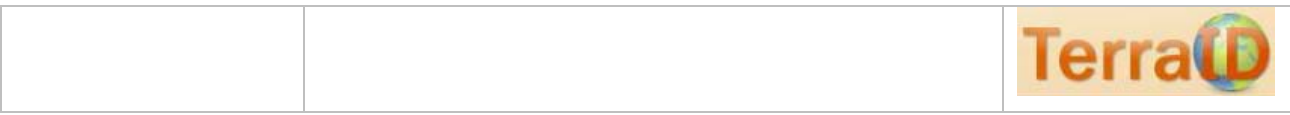

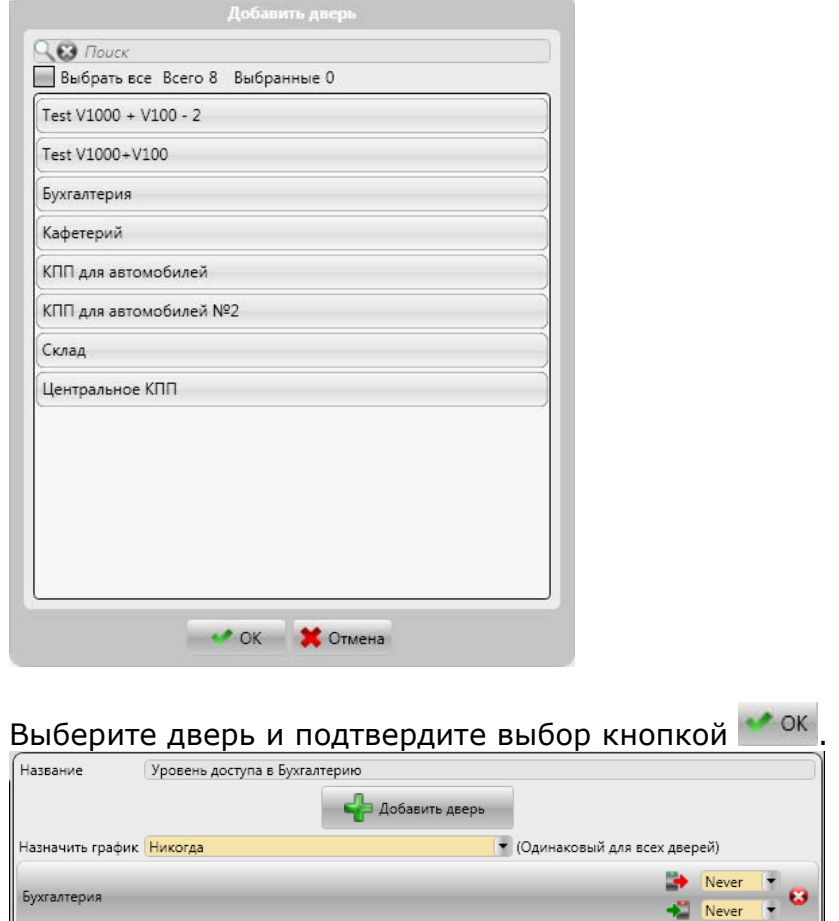

Здесь Вы можете выбрать график, одинаковый для всех дверей. И для каждого входа/выхода в отдельности собственный график. Можно добавить любое количество дверей.

ø

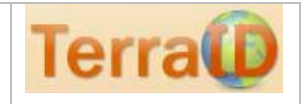

#### H **2.6 Раздел «Двери»**

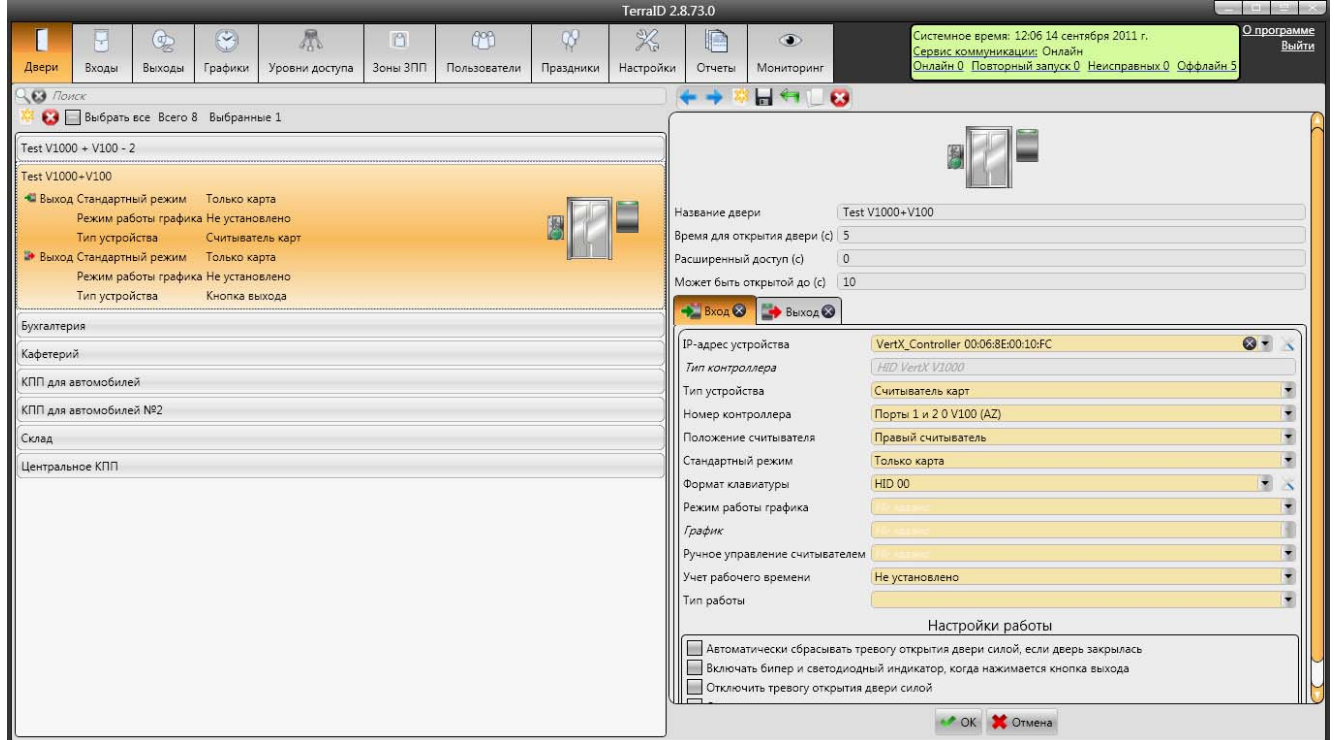

Рабочий экран в пункте меню «Двери» условно разделен на 2 области экрана: 2.6.1 Список дверей (слева).

2.6.2 Подробности выбранной двери (справа).

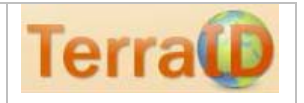

### **2.6.1 Область экрана «Список дверей»**

При наведении на позицию, отображается дополнительная информация по позиции, на которой находится курсор.

Если позиция была выбрана щелчком мыши, она выделяется цветом.

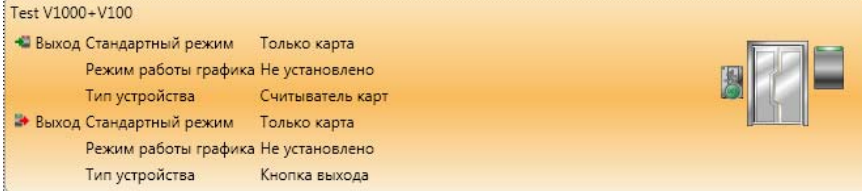

Если выбрана другая позиция, а курсор наведен на не выбранную позицию, то отображается дополнительная информация по данной позиции, но цветом она не выделяется.

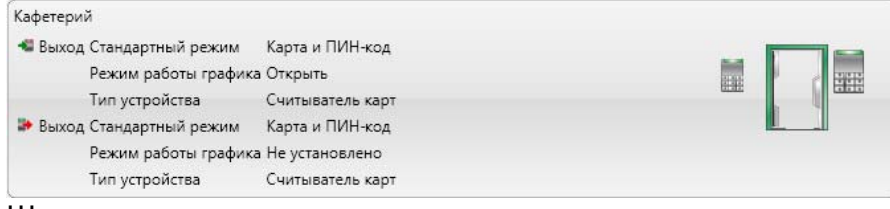

Щелчок на пиктограмму выводит в следующее окно.

Внимание: устройства должны быть в состоянии «онлайн», иначе будет выдано следующее сообщение:

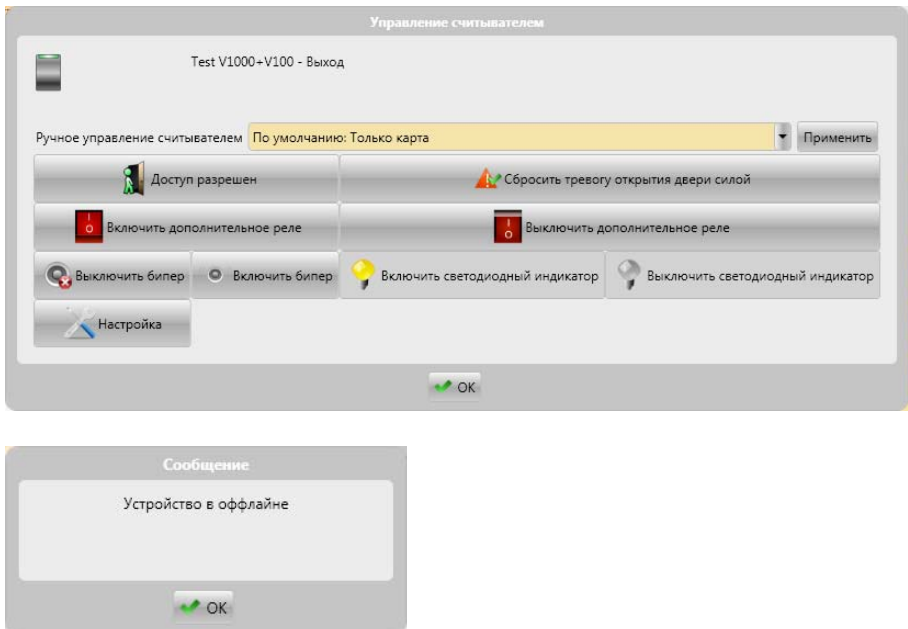

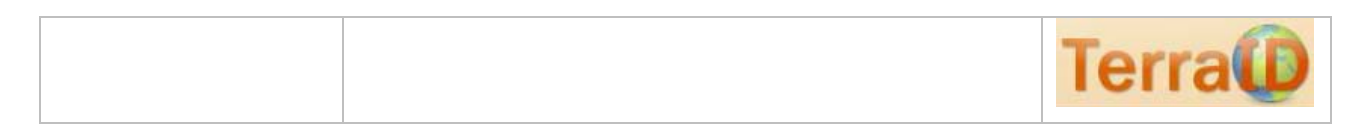

### **2.6.2 Область экрана «Подробности выбранной двери»**

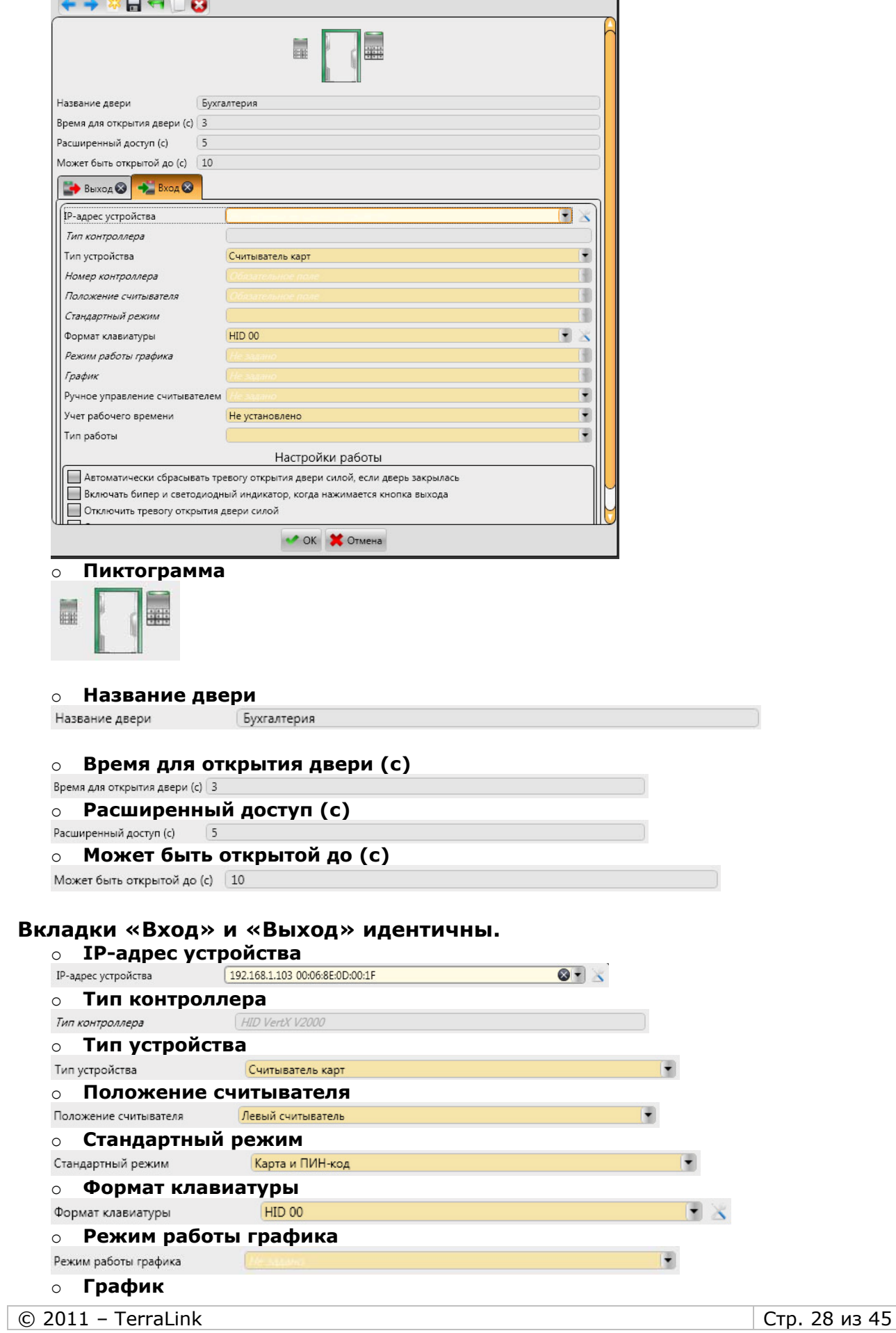

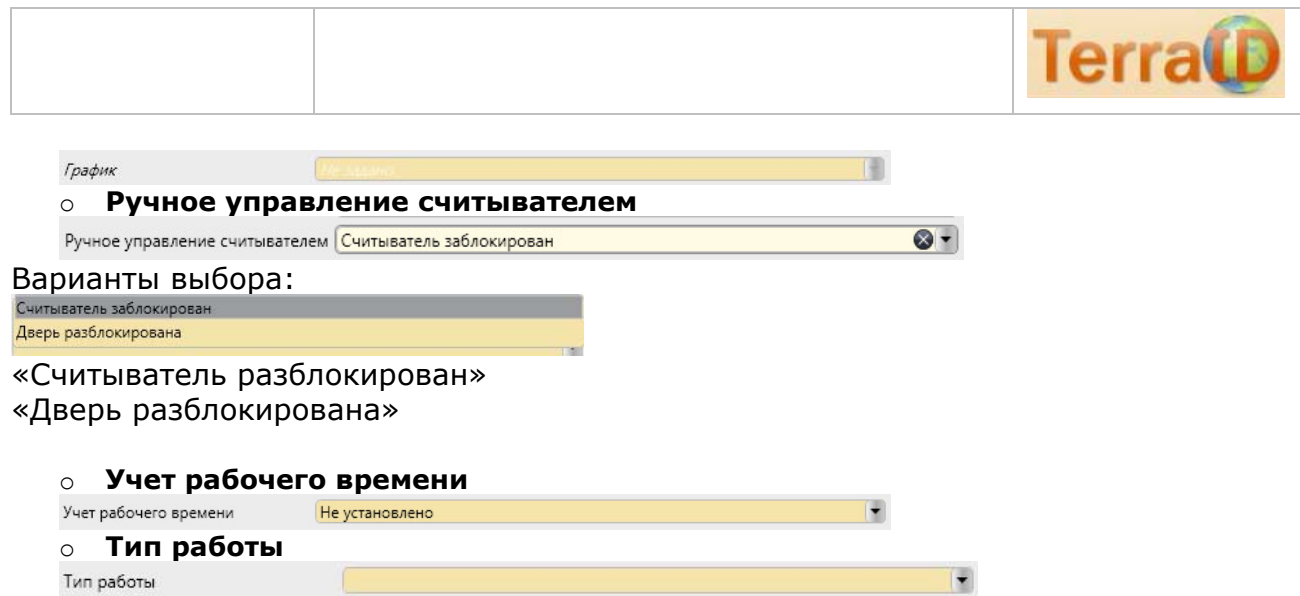

### **2.6.3 Область экрана «Настройки работы»**

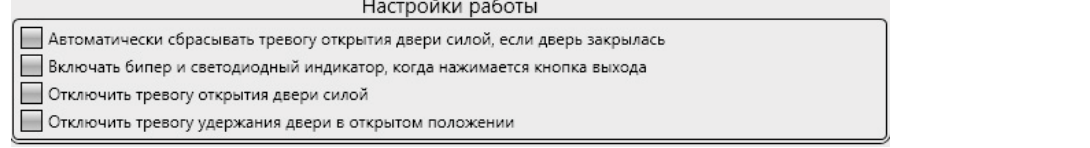

o **Автоматически сбрасывать тревогу открытия двери силой, если дверь закрылась**

Автоматически сбрасывать тревогу открытия двери силой, если дверь закрылась

Тревога открытия двери силой означает, что дверь открыта без соответствующей авторизации. Система распознает данное событие по контакту "Door contact", который отвечает за состояние двери.

В отчетах каждый раз будет отражено следующее событие:

.

o **Включать бипер и светодиодный индикатор, когда нажимается кнопка выхода**

Включать бипер и светодиодный индикатор, когда нажимается кнопка выхода

#### o **Отключить тревогу открытия двери силой**

Отключить тревогу открытия двери силой

Описанное выше поведение системы при сбросе тревоги открытия силой деактивируется.

#### o **Отключить тревогу удержания двери в открытом положении**

Отключить тревогу удержания двери в открытом положении

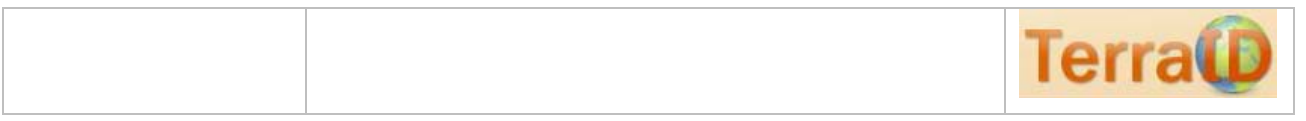

P

## **2.7 Раздел «Входы»**

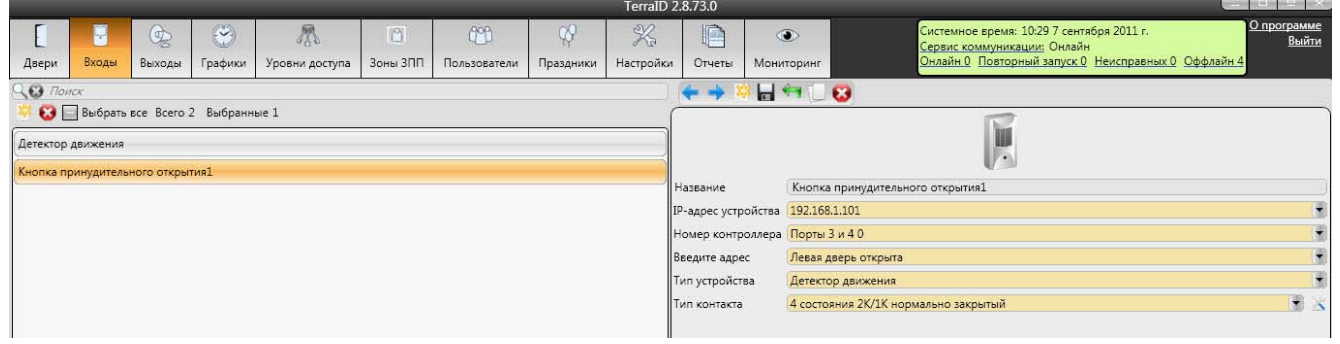

Рабочий экран в пункте меню «Входы» условно разделен на 2 области экрана: Левая часть экрана – перечень входов, созданных пользователем. Правая часть экрана – параметры входа.

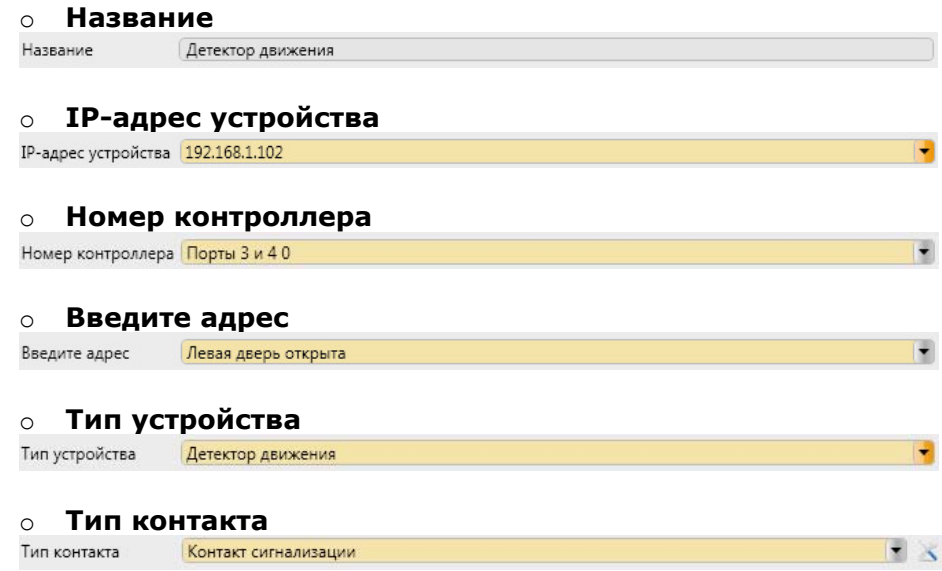

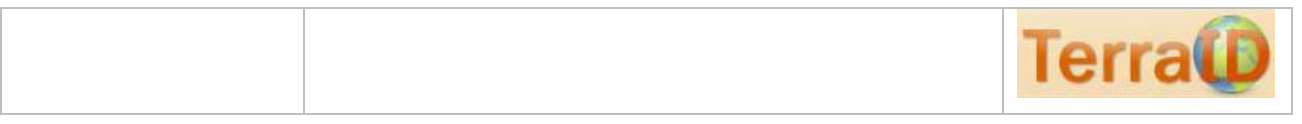

 $\bigcirc$ 

### **2.8 Раздел «Выходы»**

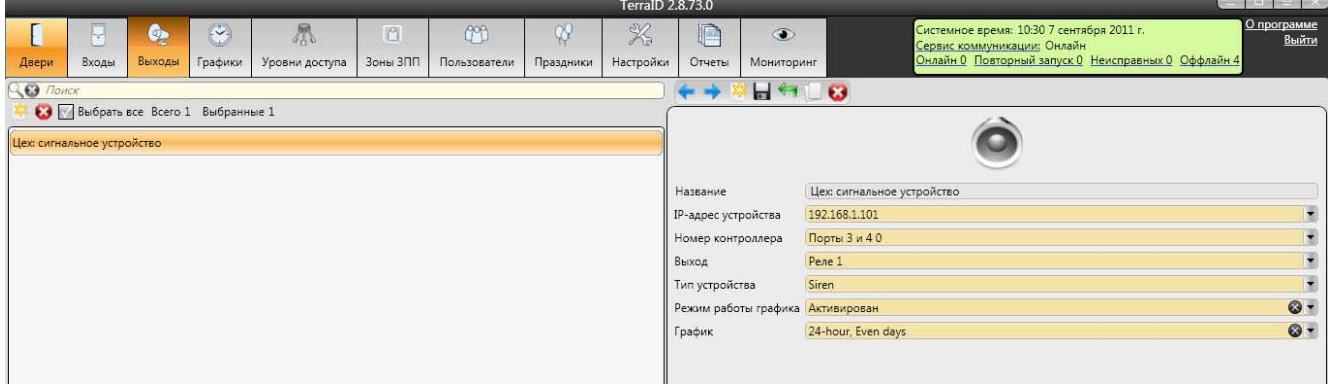

Рабочий экран в пункте меню «Входы» условно разделен на 2 области экрана: Левая часть экрана – перечень выходов, созданных пользователем. Правая часть экрана – параметры выхода.

#### o **Название**

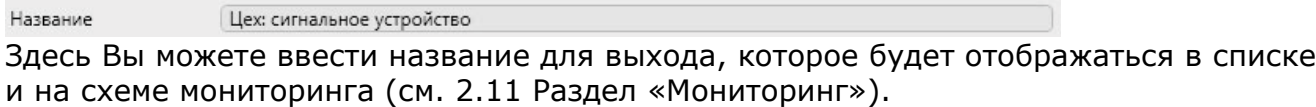

#### o **IP-адрес устройства**

IP-адрес устройства 192.168.1.101

IP-адрес устройства, по которому программное обеспечение обращается к устройству.

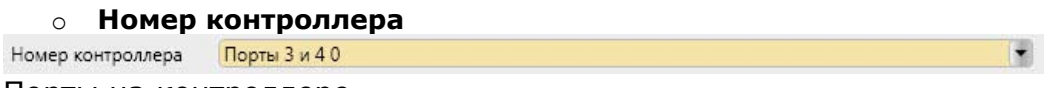

Порты на контроллере.

#### o **Выход**

Pene 1 Выход Выход, к которому подключено устройство.

#### o **Тип устройства**

Тип устройства Siren

Тип подключенного устройства. Варианты выбора: Siren

#### o **Режим работы графика**

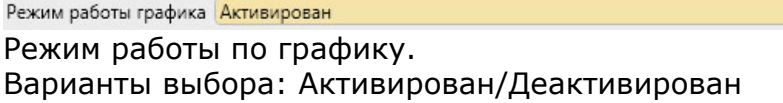

#### o **График**

 $\bullet$ 24-hour, Even days График

Варианты выбора зависят от введенных графиков (см. 2.3 Раздел «Графики»).

 $\overline{\mathbf{r}}$ 

₩

 $\bullet$ 

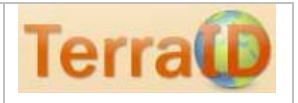

 $\sqrt{2}$ 

### **2.9 Раздел «Зоны ЗПП»**

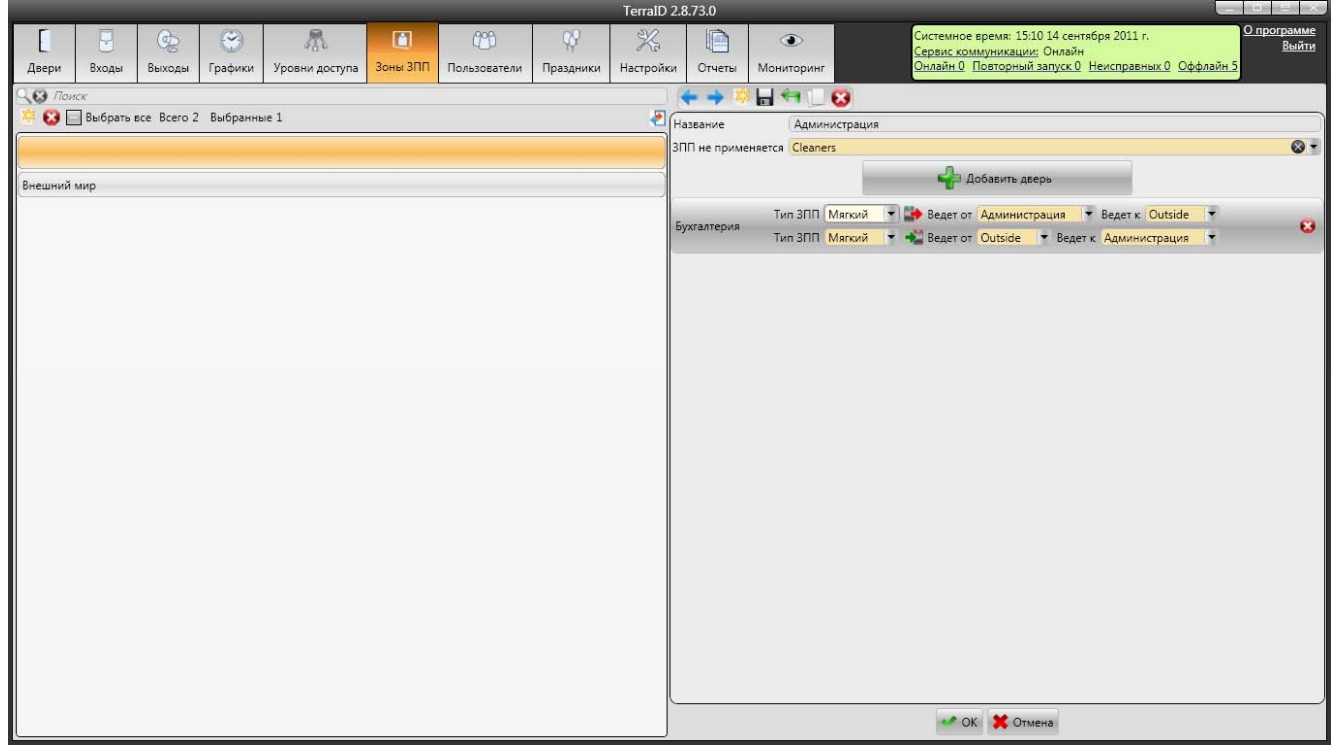

#### Зоны ЗПП (запрета повторного прохода)

#### Нажатие на Жсоздает новую Зону ЗПП.

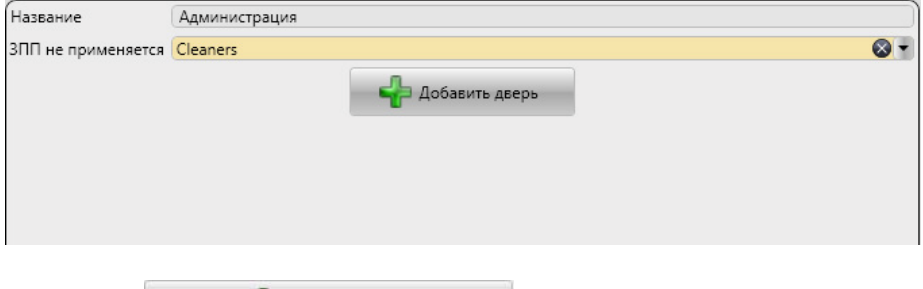

Кнопкой **можно добавить дверь.** 

После нажатия на кнопка появляется окно со списком дверей.

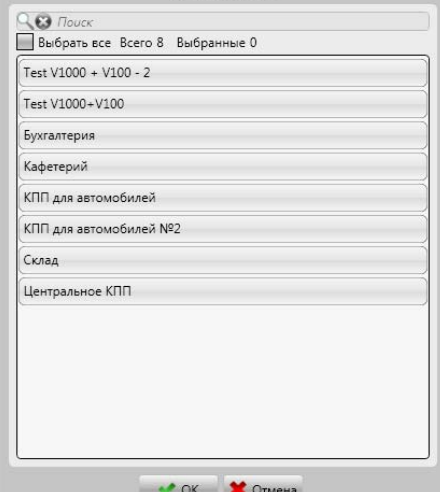

Выбор двери и нажатие на «ОК» добавляет дверь.

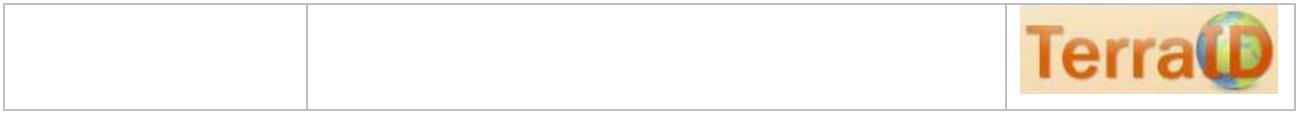

Можно добавить любое количество дверей.

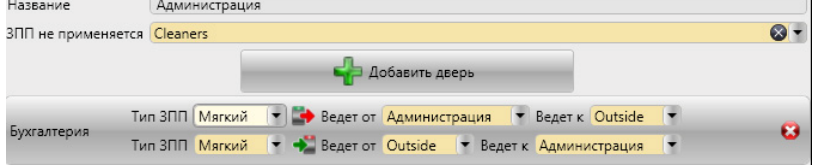

Далее можно настроить Зону запрета повторного прохода. Нажатием на Вы можете удалить дверь.

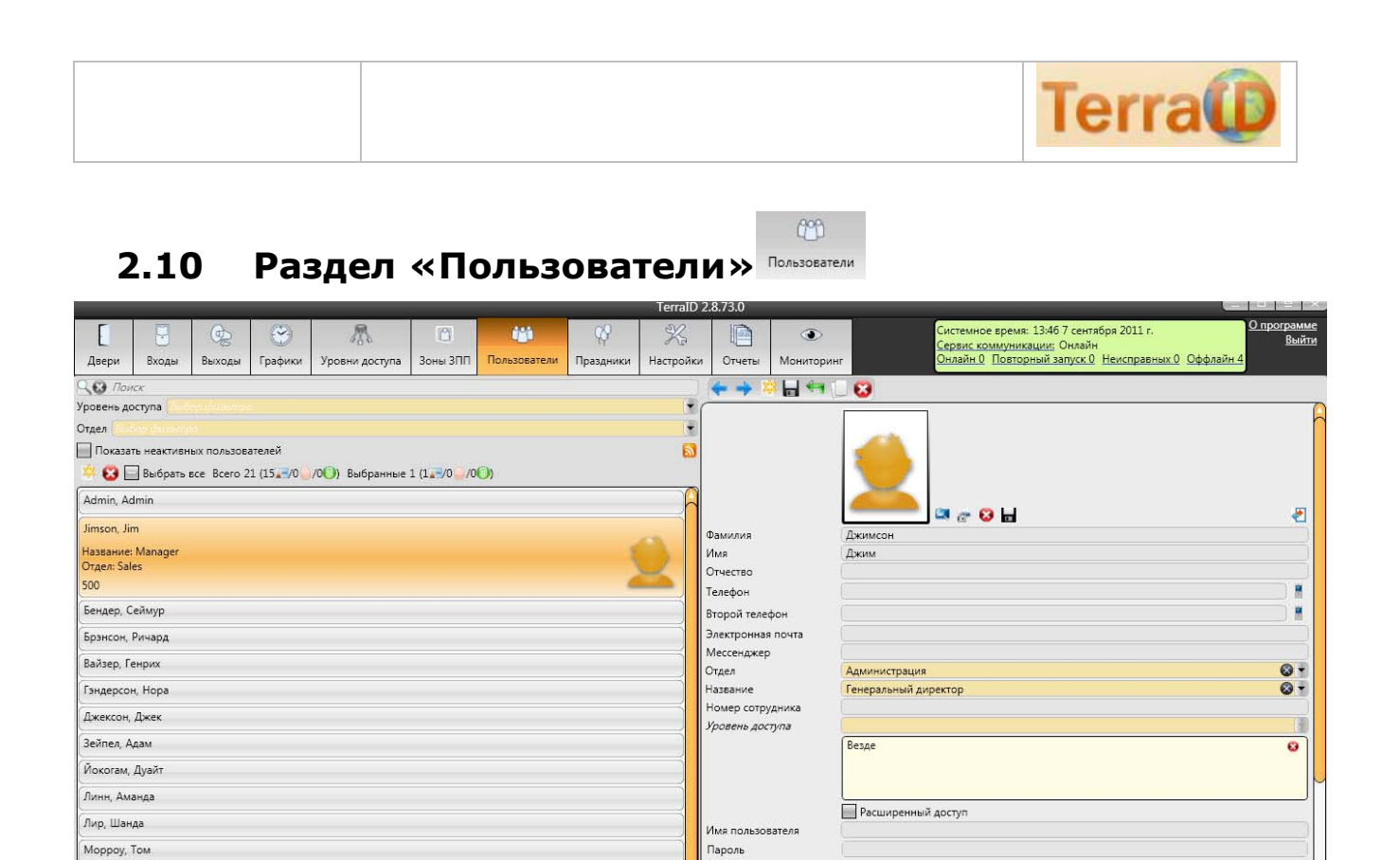

Введите пароль еще раз

.<br>ип пользователя

 $\blacktriangleright$  Kapra 1  $\otimes$ 

**Пользователь** 

Идентификация

OK OTMeHa

Y.

 $\odot$ 

# **2.10.1 Поиск и фильтры**

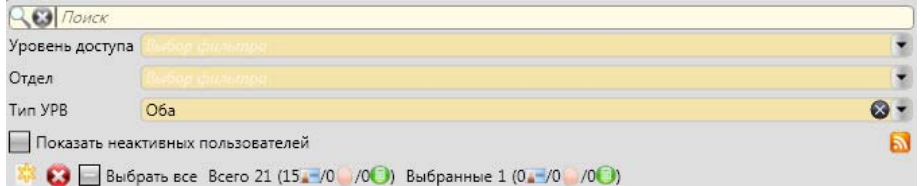

#### o **Уровень доступа**

Уровень доступа

Фильтр по уровню доступа.

#### o **Отдел**

Отдел

Петерсон, Питер

Пис, Уоррен

Рекзик, Анна

Ромео, Альф Суонсон, Лиза

Фильтр по отделу.

O<sub>6a</sub>

#### o **Тип УРВ**

Тип УРВ

Тип учета рабочего времени

#### o **Показать неактивных пользователей**

Показать неактивных пользователей

Отображает пользователей, помеченных для удаления.

#### o **Добавить новый элемент**

### Добавляет нового пользователя

3 8

a 6 6

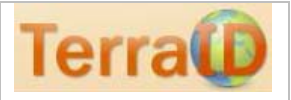

#### o **Удалить элемент**

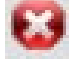

Удаляет выбранную запись

#### o **Настройка автоматического уведомления**

Настройка автоматического уведомления выбранного пользователя, с использованием выбранного фильтра событий.

### **2.10.2 Область экрана «Основные данные»**

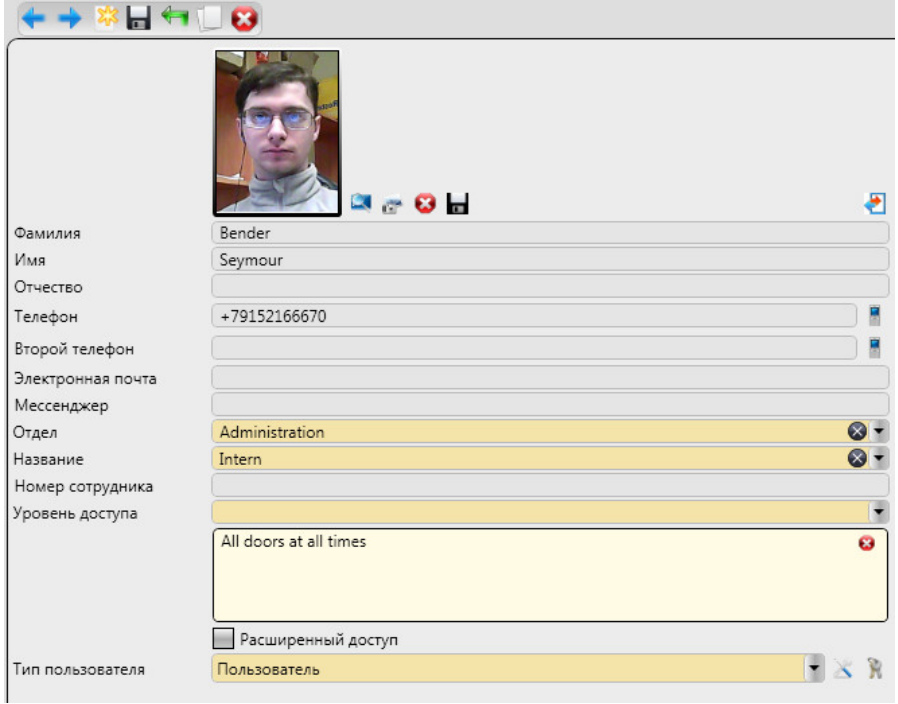

#### o **Обработка фотографии**

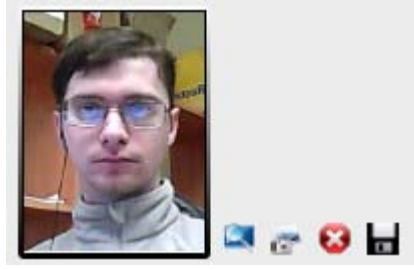

#### o **Выбрать фотографию из локальной файловой системы B**

#### o **Получить фотографию с камеры**

#### $G^*$

После нажатия данной кнопки откроется следующее окно:

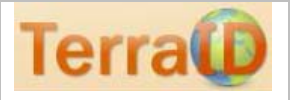

Выберите устройство видеозахвата HP Webcam-101 **Распознавание лица** 

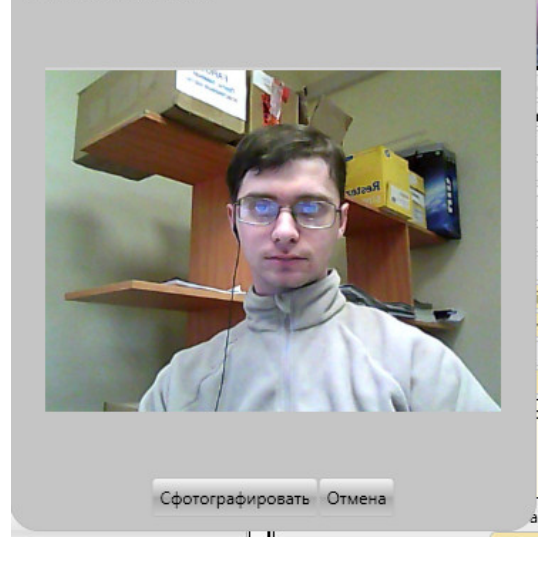

- o **Удалить фотографию** œ
- o **Сохранить фото**

#### o **Отправить сообщение**

Отправить сообщение на номер телефона, указанный в поле «Телефон» или «Второй телефон».

После нажатия на кнопку открывается следующее окно:

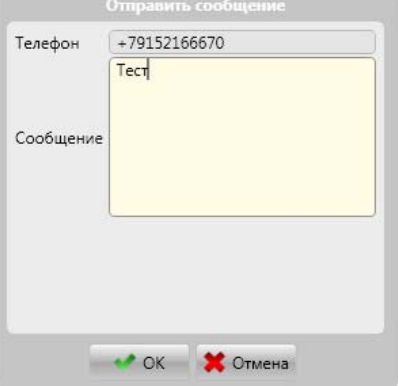

- o **Сбросить статус ЗПП для данного пользователя** ۶
- o **Настройка типов пользователя**

#### ×

После нажатия данной кнопки откроется следующее окно:

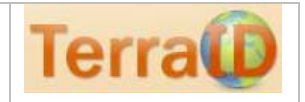

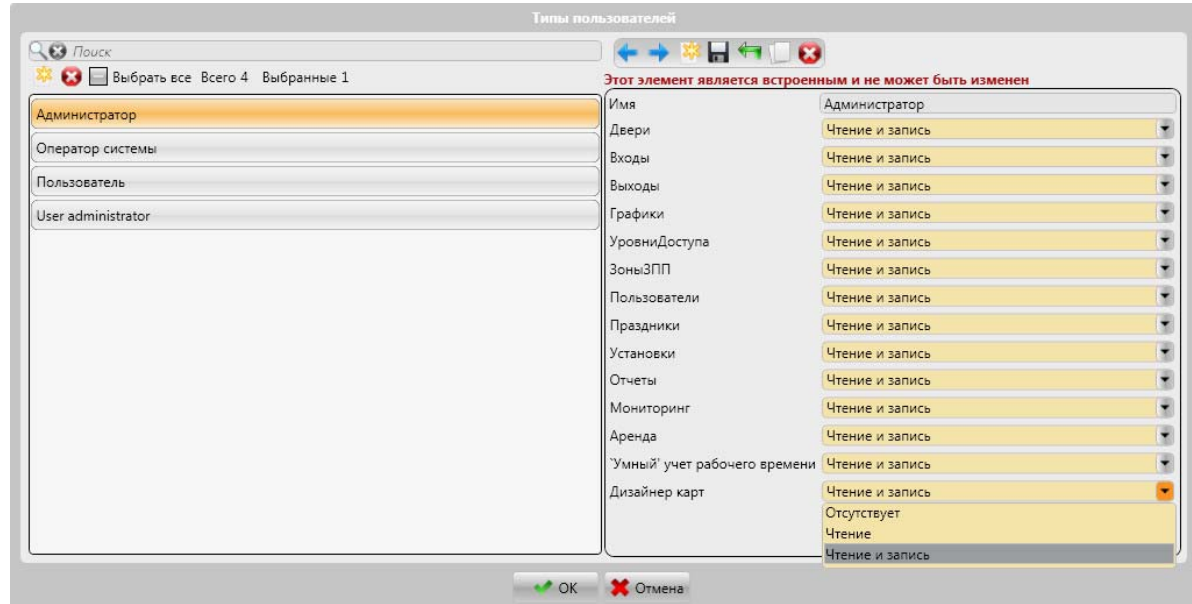

Существует 4 встроенных типа пользователя. Есть возможность создать новые типы.

#### o **Конфигурация user login**

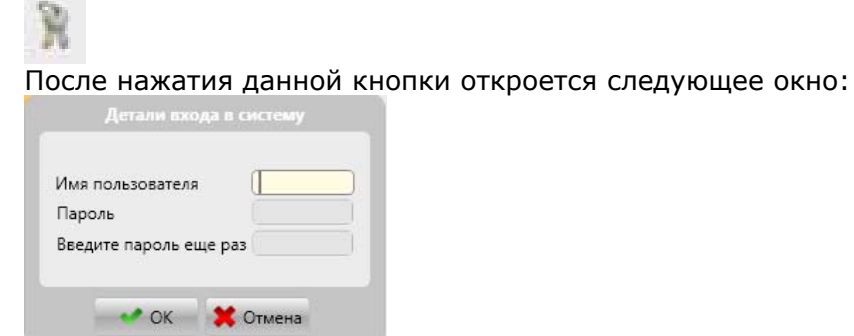

Данные имя пользователя и пароль используются для входа в TerraID.

#### **2.10.3 Область экрана «Идентификация»**

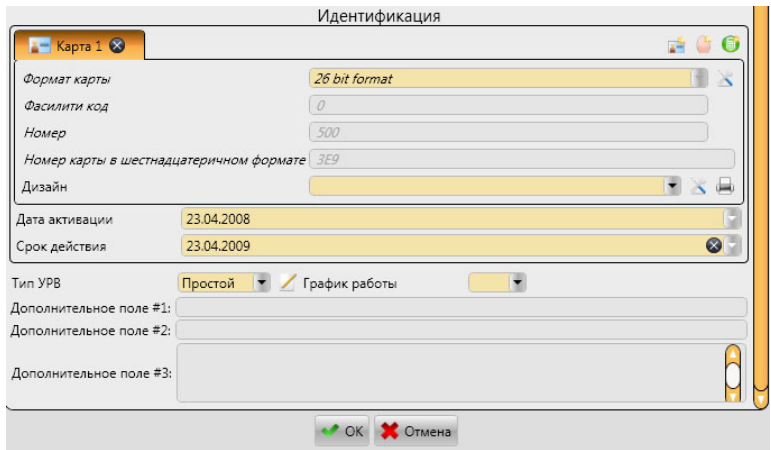

**Получить номер карты со сканера:** позволяет получить номер карты с локально подключенного считывателя карт HID OMNIKEY® (Cardman).

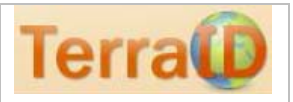

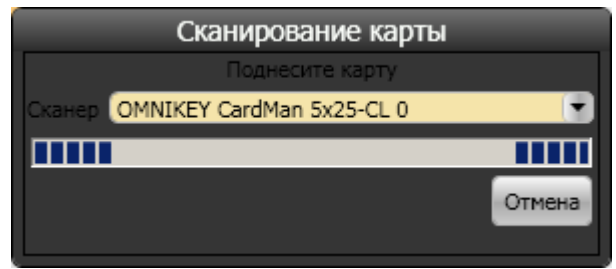

Поднесите карту к считывателю HID Omnikey ® (Cardman) После считывания кода окно автоматически закроется. Код будет занесен в соответствующие поля.

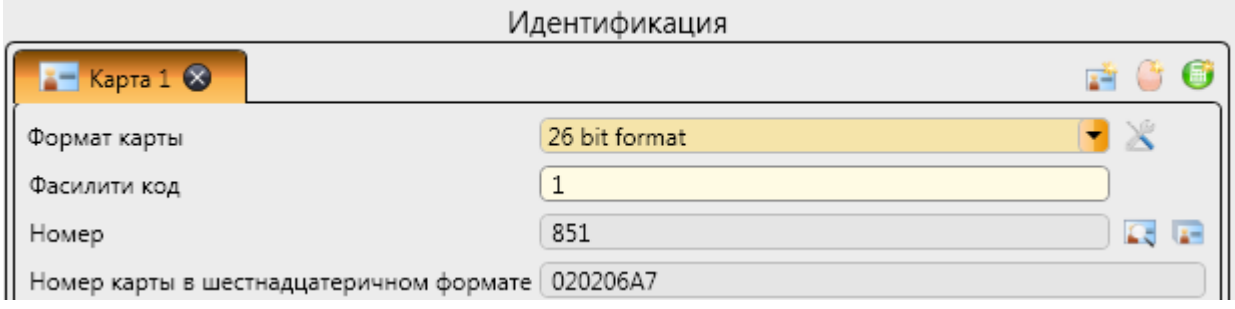

#### o **Срок действия**

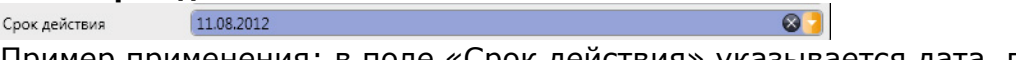

Пример применения: в поле «Срок действия» указывается дата, после которой пропуск недействителен. Данную функцию можно использовать, например, в учебных учреждениях, указывая в данном поле дату, до которой оплачено обучение.

В данном примере 11.08.2012 доступ в здание будет заблокирован.

#### Дизайн карты

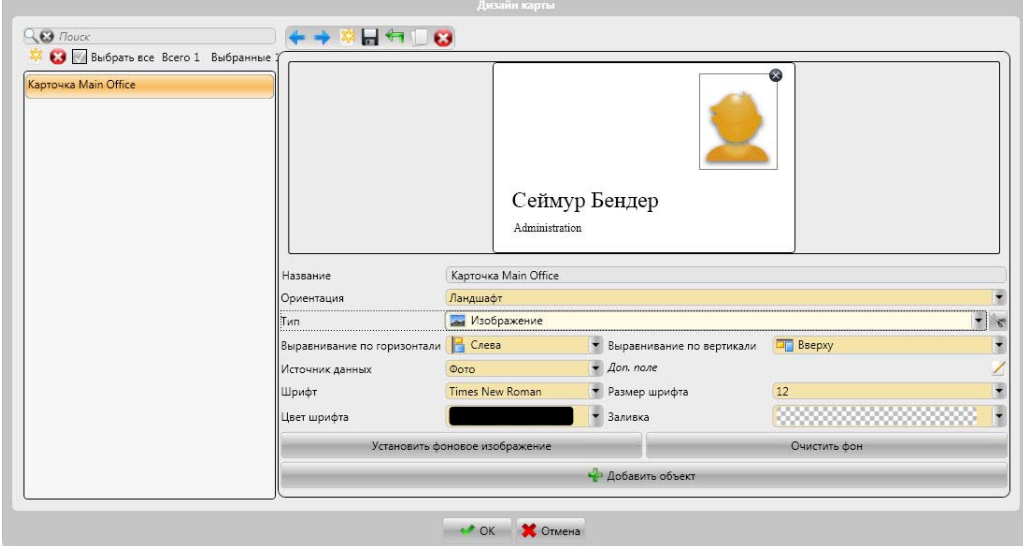

Дизайн карты задается индивидуально для каждого пользователя.

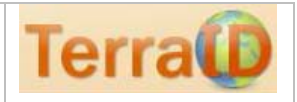

### $\blacksquare$ **2.11 Раздел «Отчеты»**

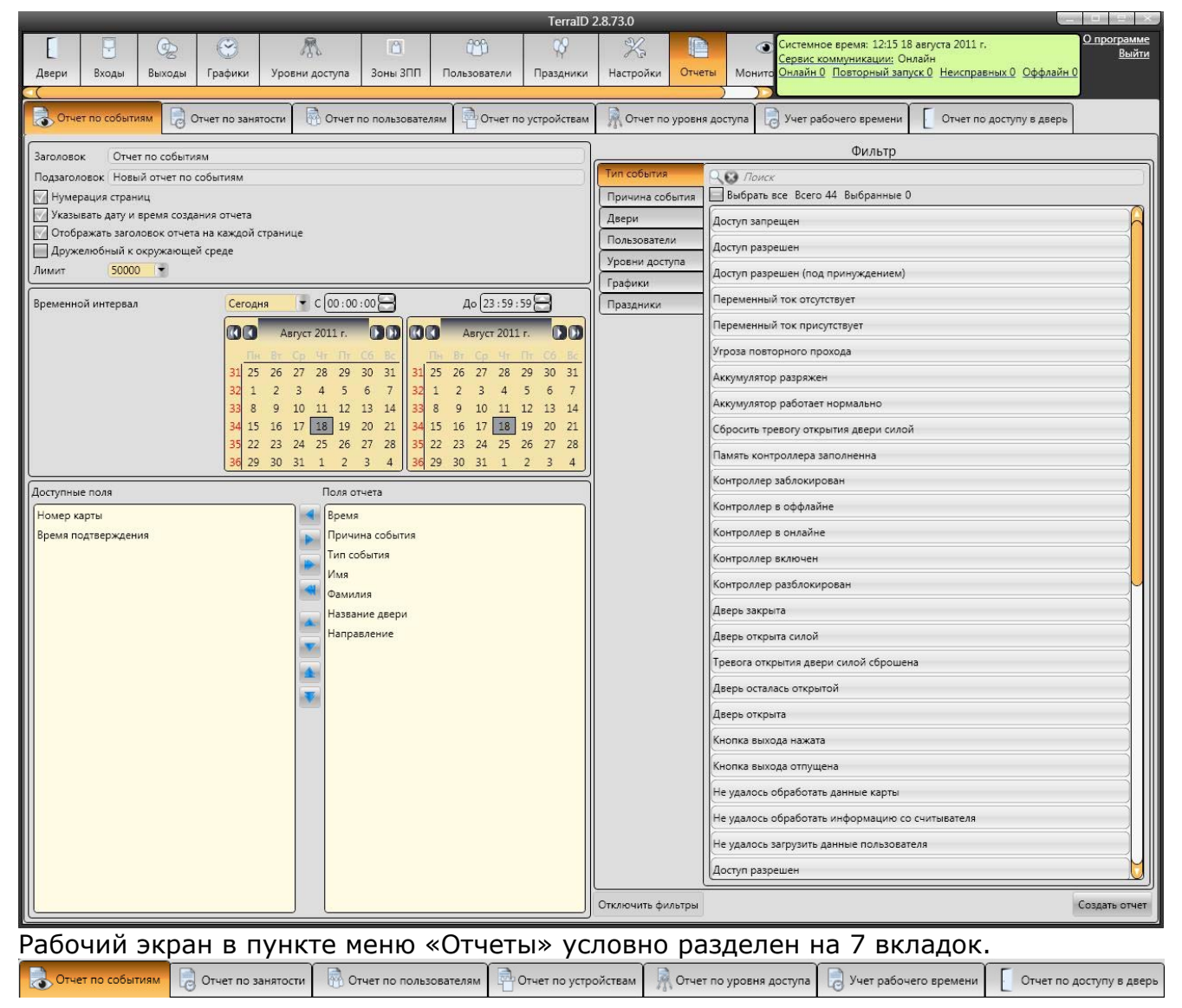

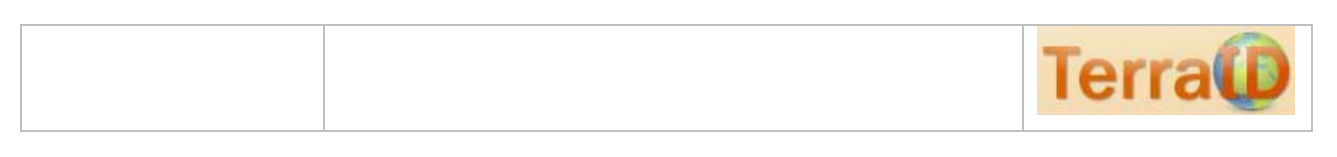

### **2.11.1 Вкладка «Отчет по событиям»**

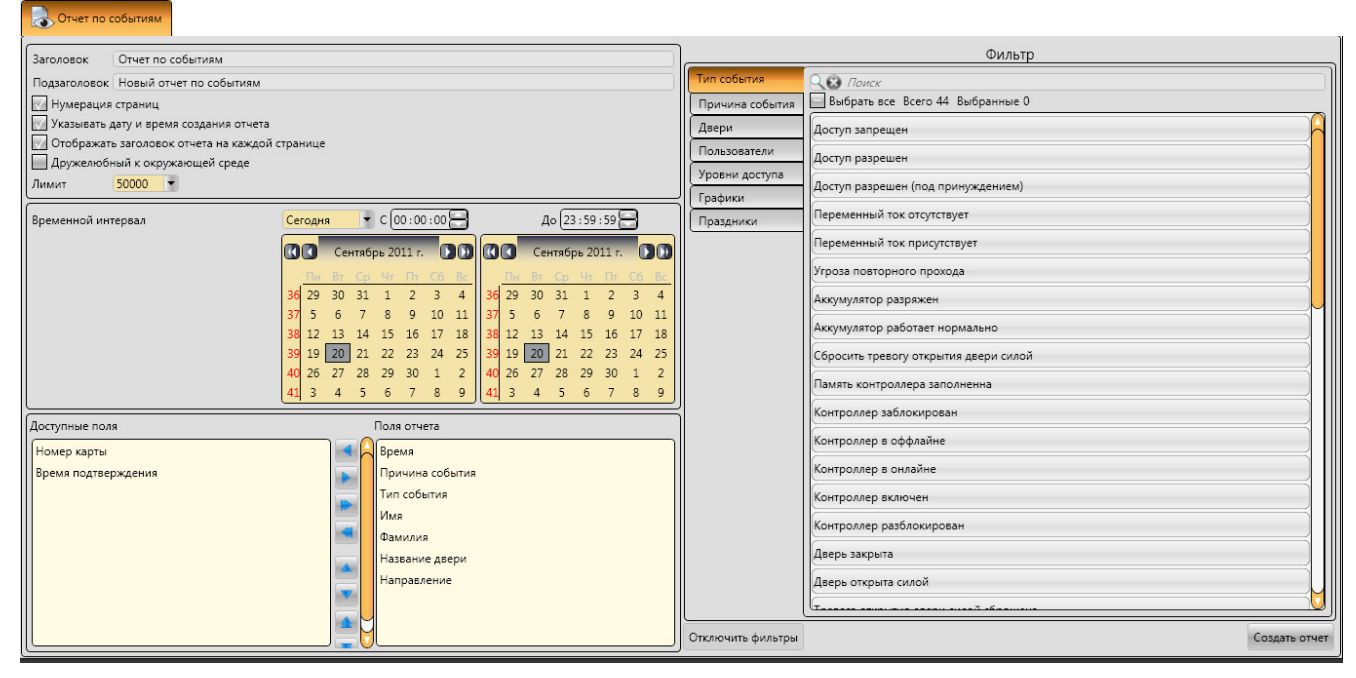

### **2.11.2 Вкладка «Отчет по занятости»**

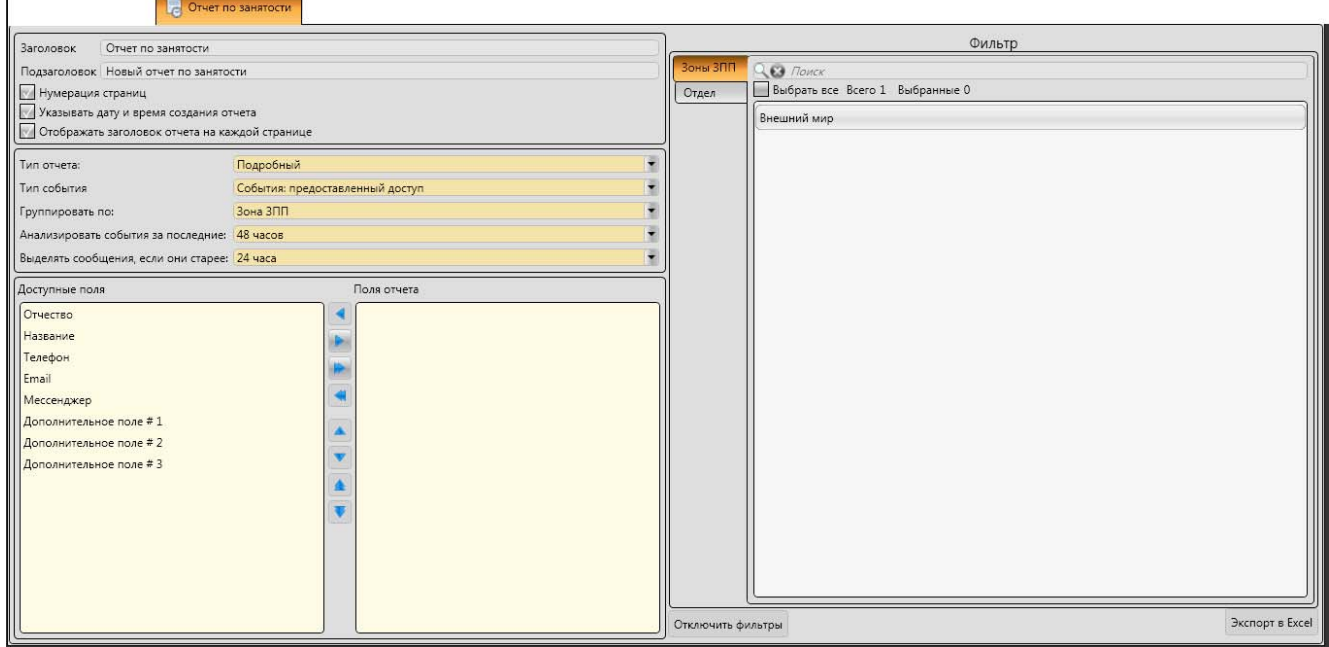

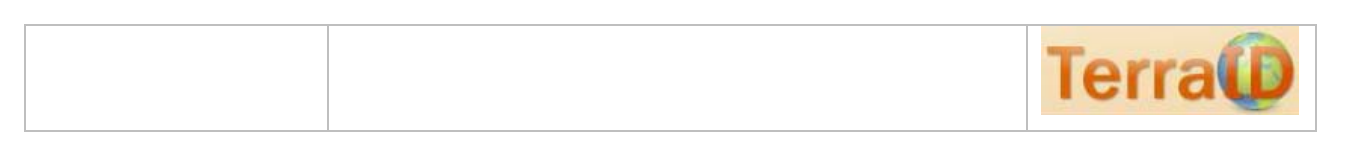

### **2.11.3 Вкладка «Отчет по пользователям»**

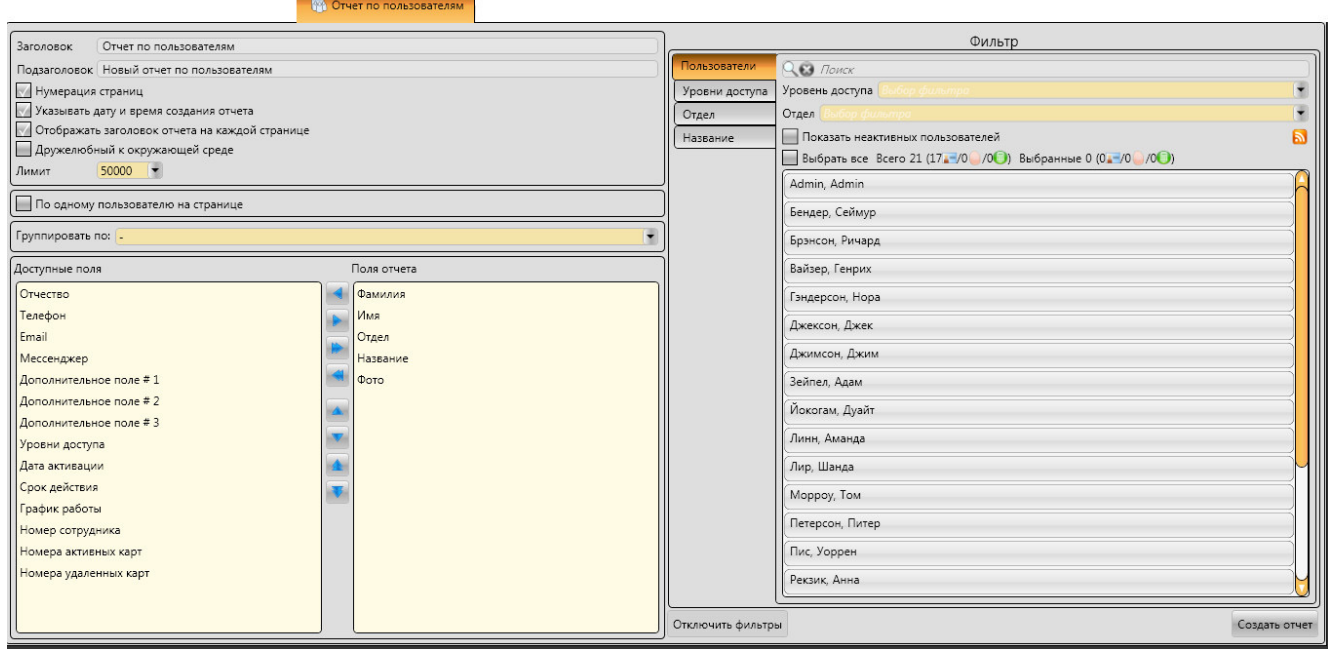

### **2.11.4 Отчет по устройствам**

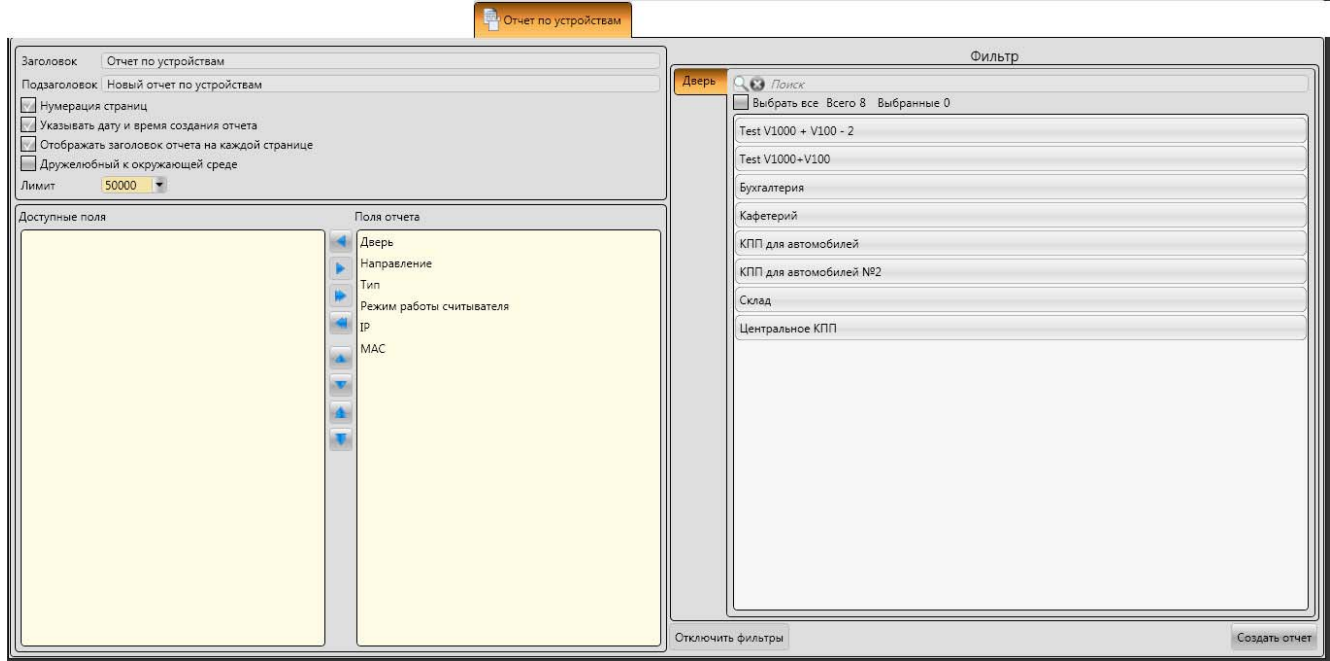

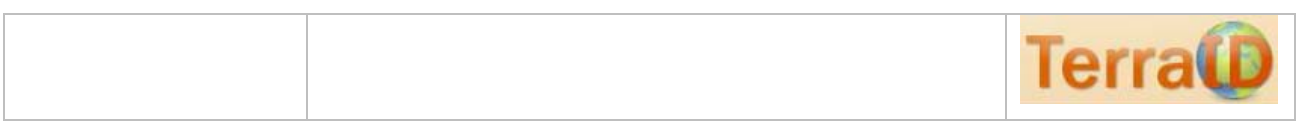

### **2.11.5 Отчет по уровням доступа**

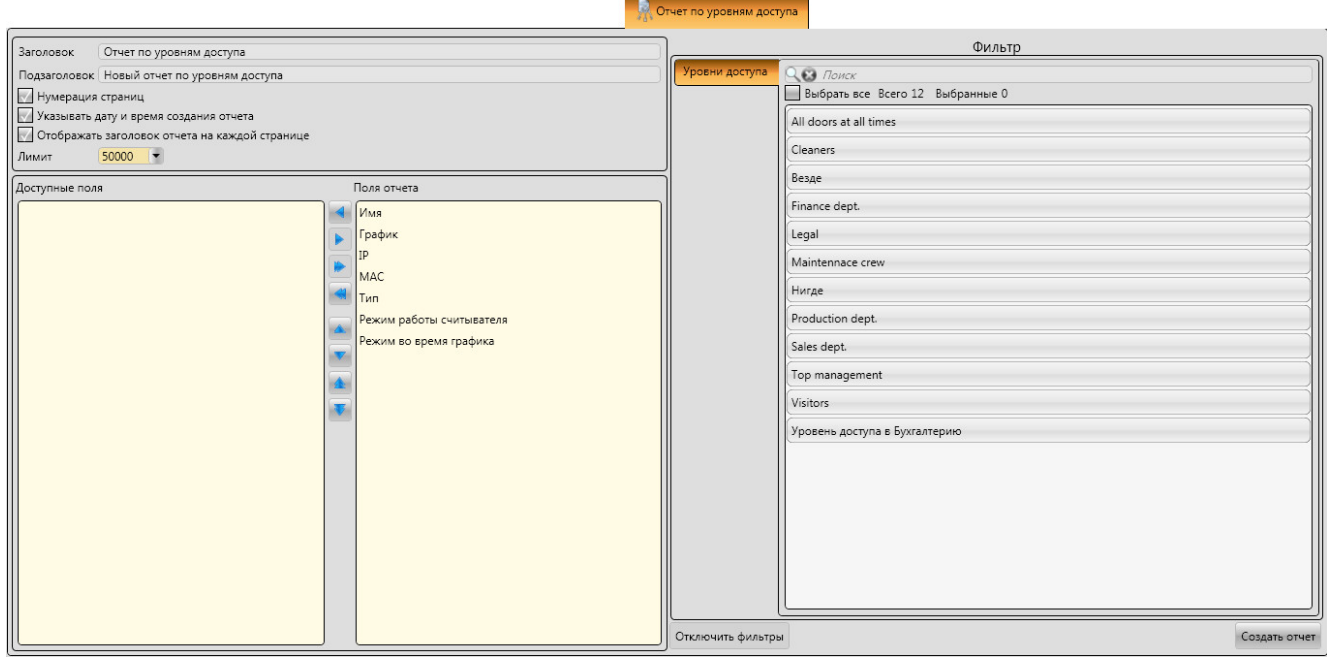

### **2.11.6 Учет рабочего времени**

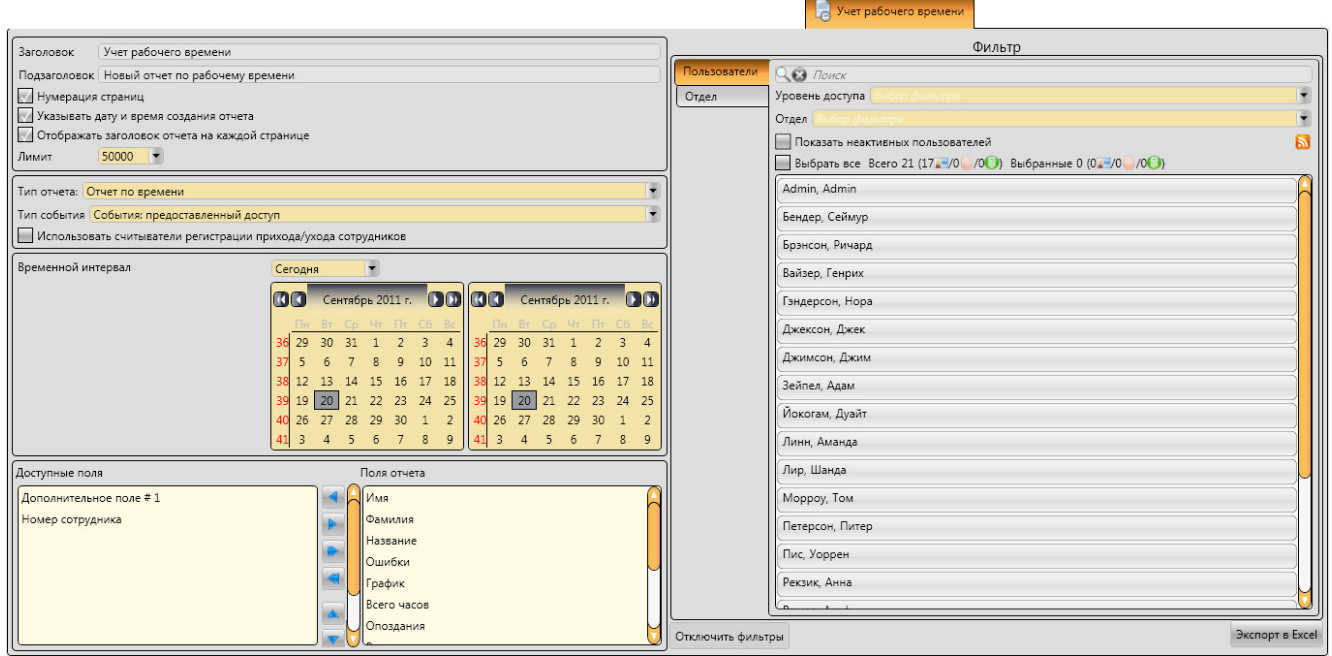

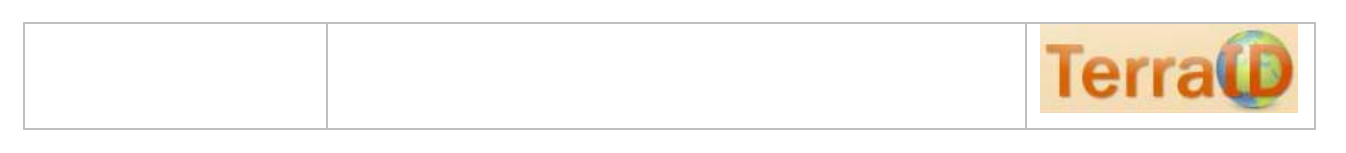

### **2.11.7 Отчет по доступу в дверь**

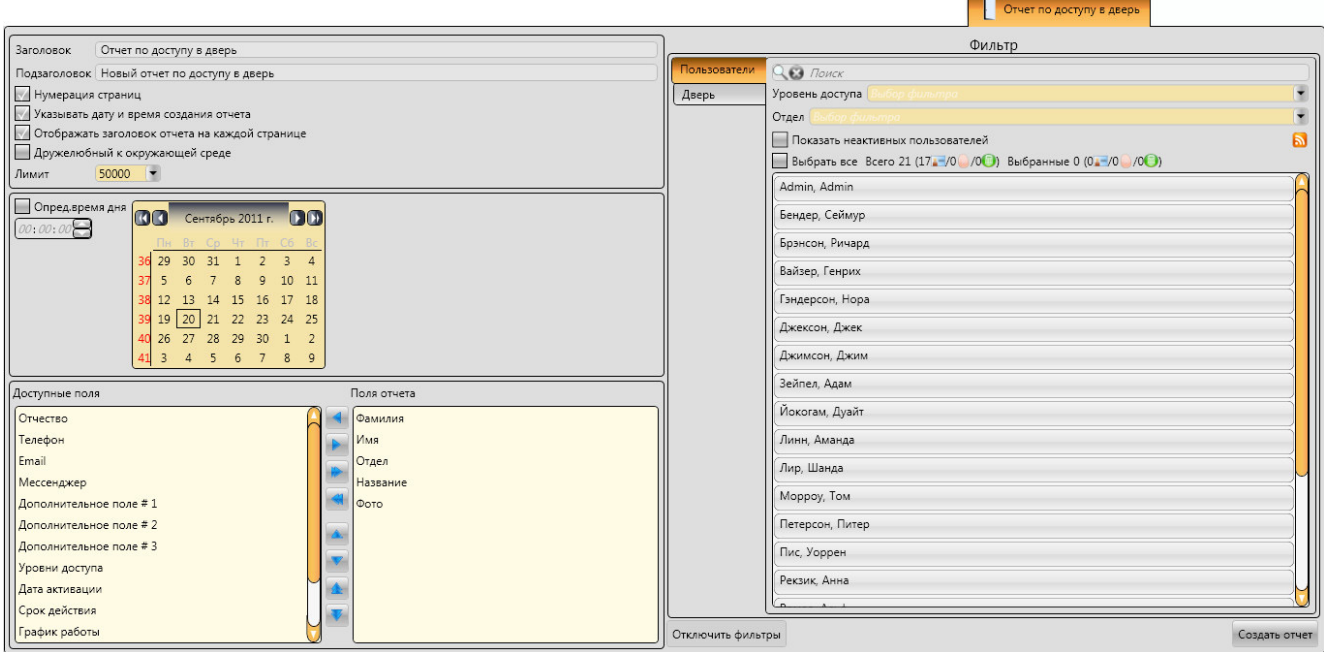

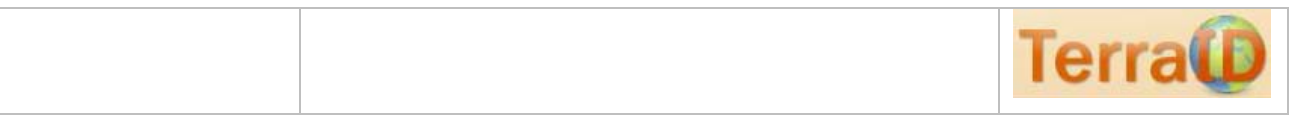

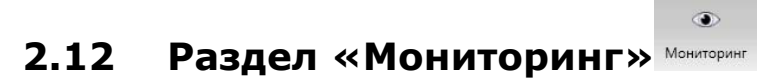

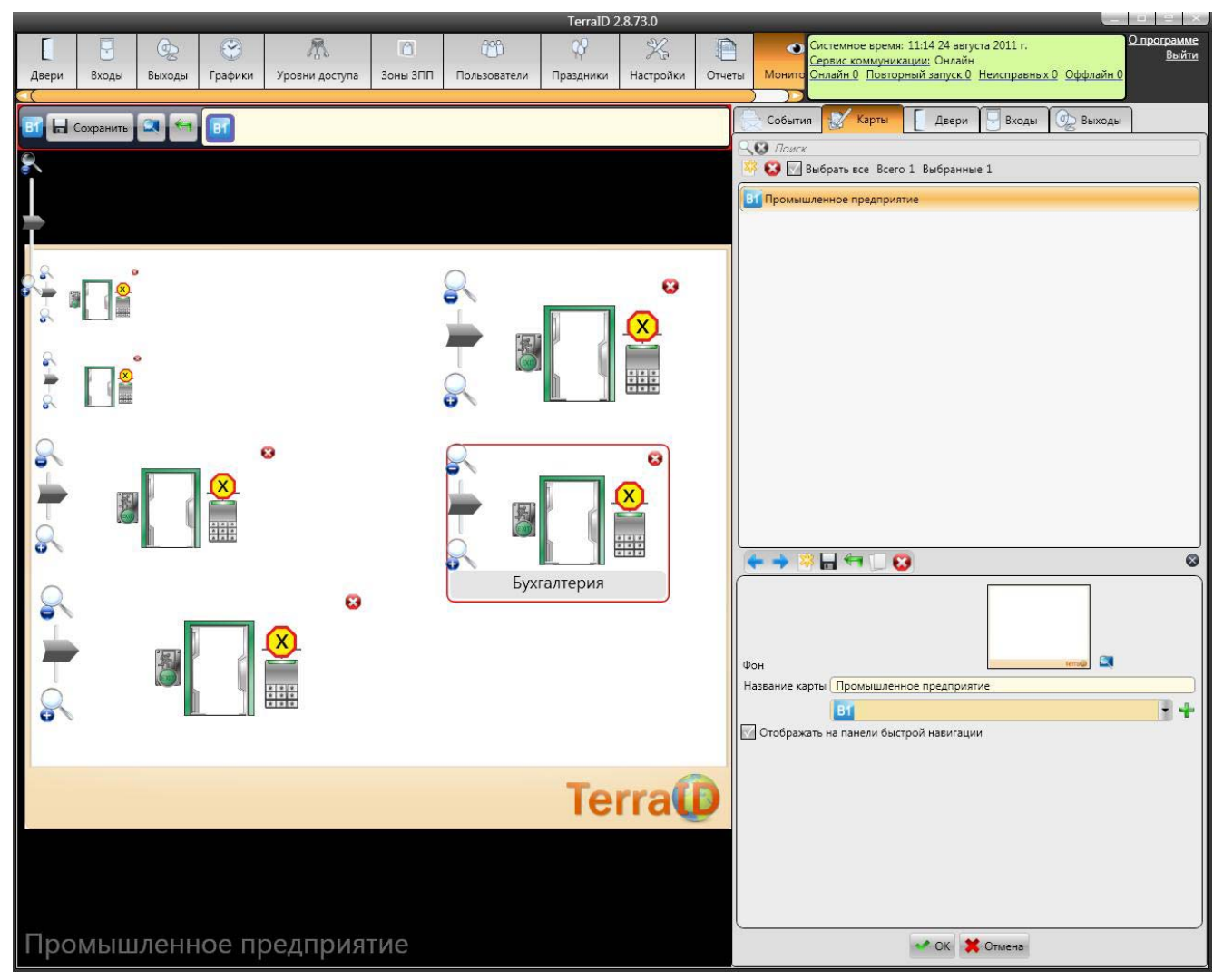

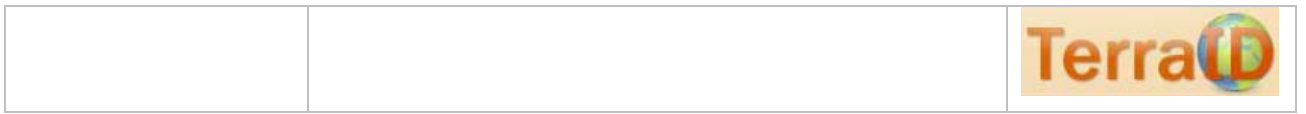

#### Есть возможность увеличить элемент. В правой части экрана будут отображаться события выбранного контроллера.

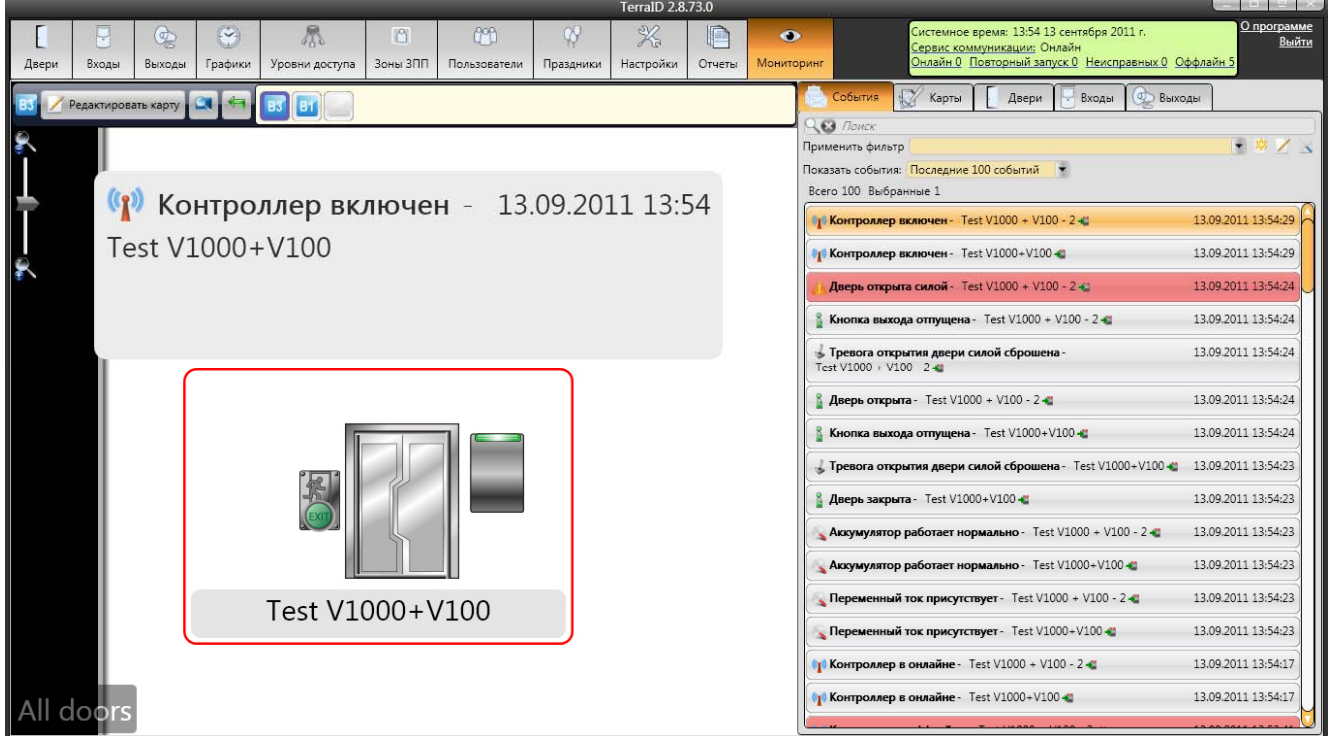